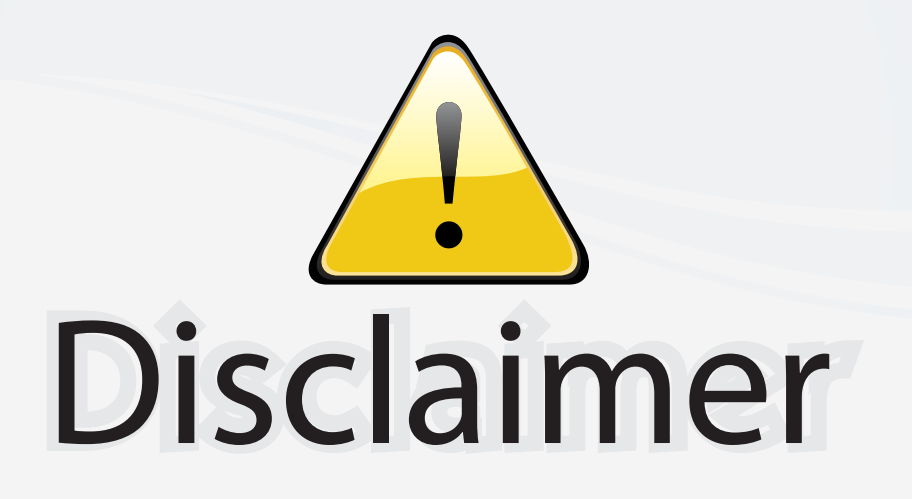

This user manual is provided as a free service by FixYourDLP.com. FixYourDLP is in no way responsible for the content of this manual, nor do we guarantee its accuracy. FixYourDLP does not make any claim of copyright and all copyrights remain the property of their respective owners.

About FixYourDLP.com

FixYourDLP.com (http://www.fixyourdlp.com) is the World's #1 resource for media product news, reviews, do-it-yourself guides, and manuals.

Informational Blog: http://www.fixyourdlp.com Video Guides: http://www.fixyourdlp.com/guides User Forums: http://www.fixyourdlp.com/forum

FixYourDLP's Fight Against Counterfeit Lamps: http://www.fixyourdlp.com/counterfeits

# Sponsors:

RecycleYourLamp.org – Free lamp recycling services for used lamps: http://www.recycleyourlamp.org

Lamp Research - The trusted 3rd party lamp research company: http://www.lampresearch.com

Discount-Merchant.com – The worlds largest lamp distributor: http://www.discount-merchant.com

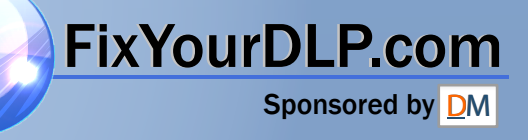

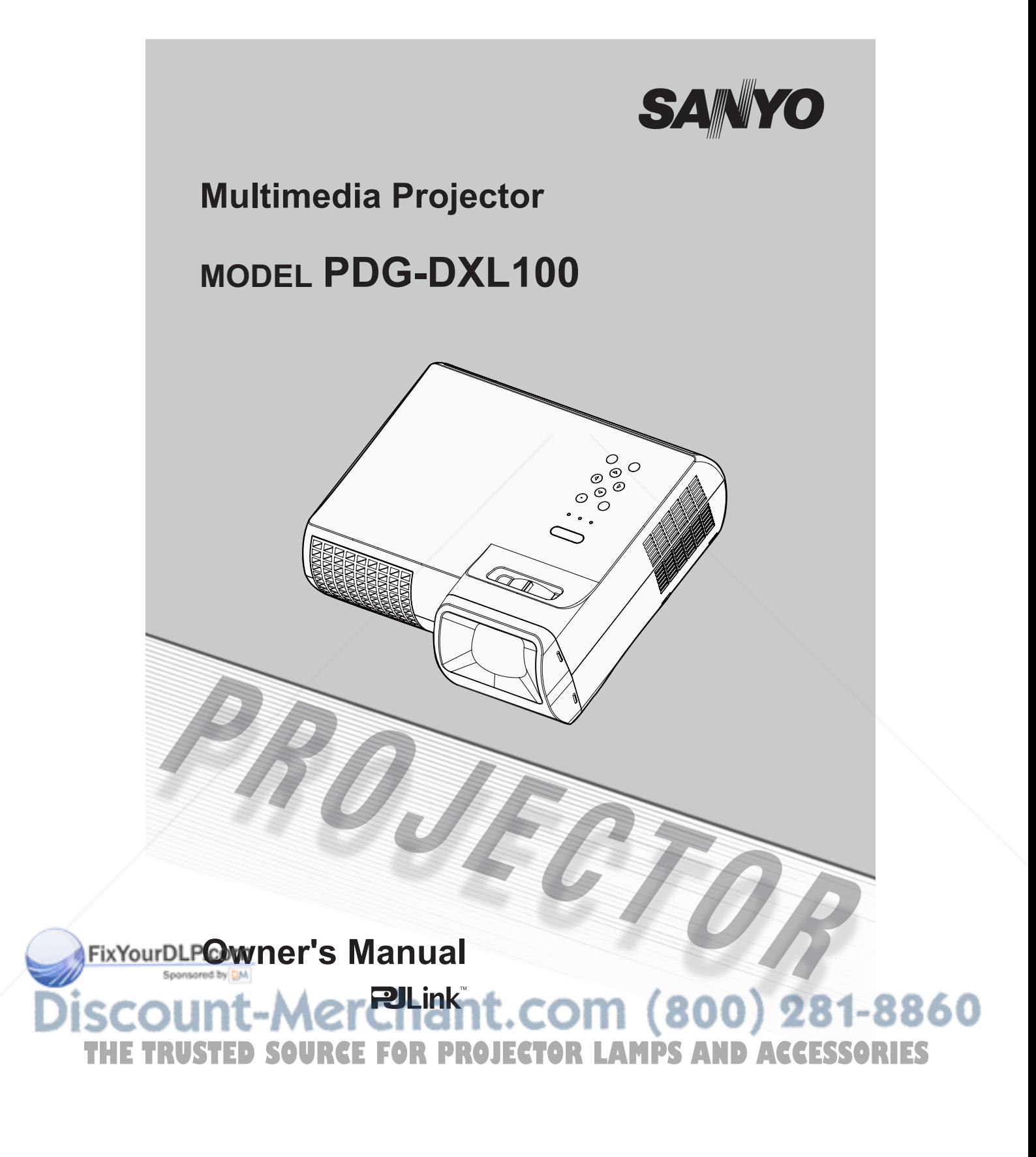

## *Table of Contents*

#### **Table of Contents**

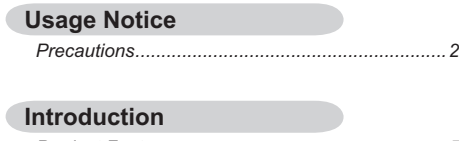

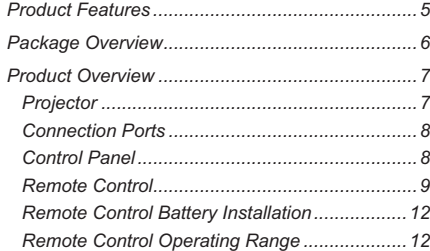

#### **Installation**

 $\overline{a}$ 

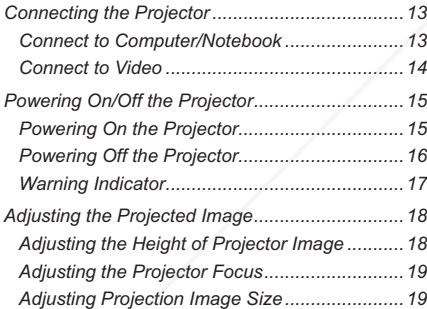

#### **User Controls**

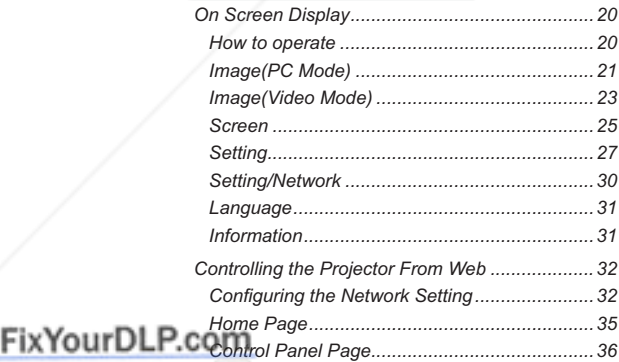

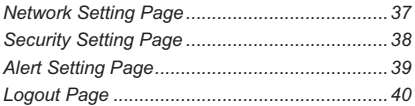

#### **Appendices**

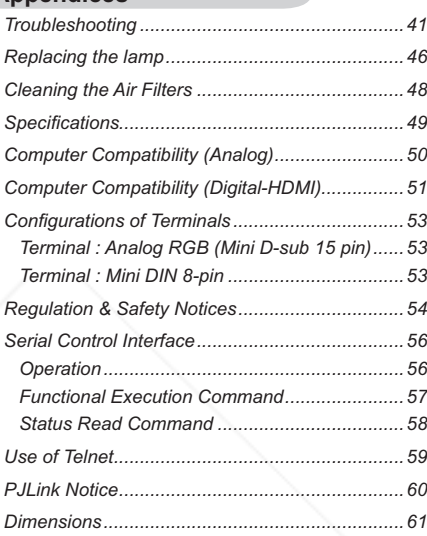

### **English** 1 THE TRUSTED SOURCE FOR PROJECTOR LAMPS AND ACCESSIST RIES

## *Usage Notice*

### **Precautions**

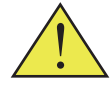

*Follow all warnings, precautions and maintenance as recommended in this user's guide to maximize the life of your unit.*

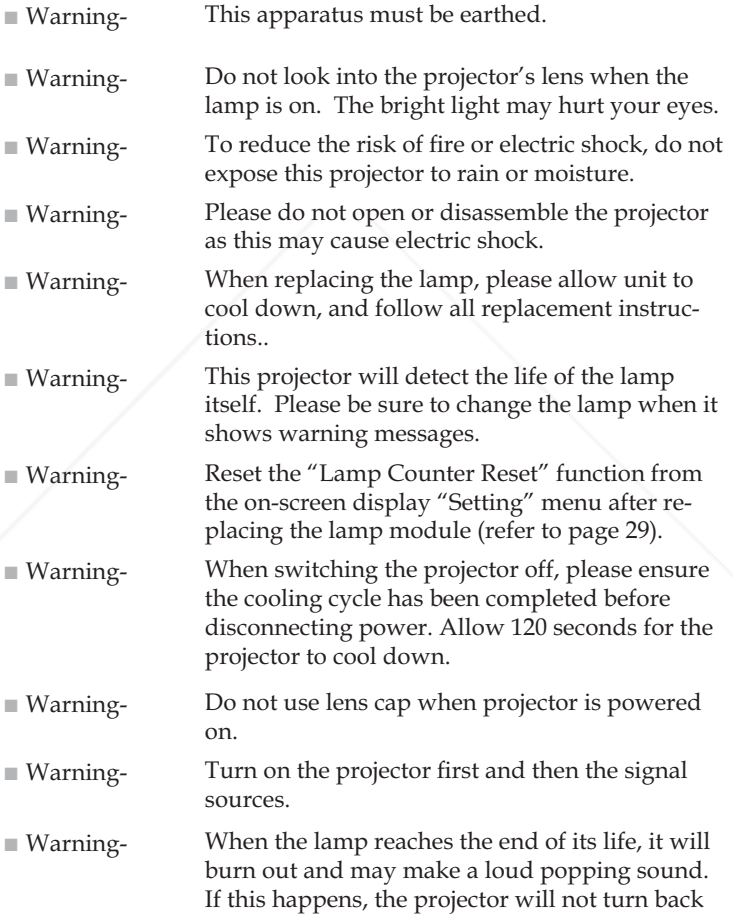

on until the lamp module has been replaced. To replace the lamp, follow the procedures listed

under "Replacing the Lamp". FixYourDLP.com **The Trust Endinger Commence 1800 (800)**<br>The Source for Projector Lamps and Accessories 2 English

## *Usage Notice*

■ Warning- Allowing the proper amount of space on the top, sides, and rear of the projector cabinet is critical for proper air circulation and cooling of the unit. The dimensions shown here indicate the minimum space required. If the projector is to be built into a compartment or similarly enclosed, these minimum distances must be maintained.

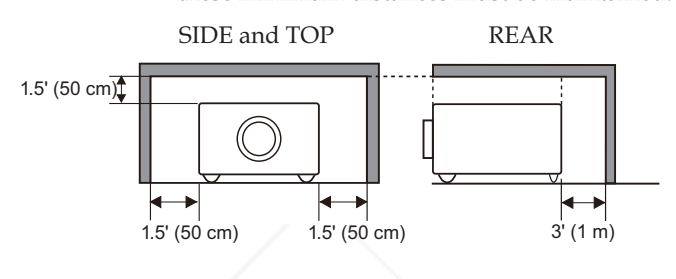

■ Warning- Avoid positioning the projector as described

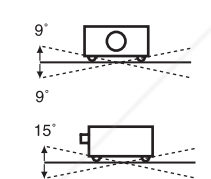

 $15<sup>°</sup>$ 

below when installing.

Do not roll the projector more than 9 degrees from side to side.

Do not pitch the projector more than 15 degrees from above and below.

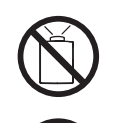

Do not point the projector up to project an image.

Do not point the projector down to project an image.

Do not put the projector on either side to project an image.

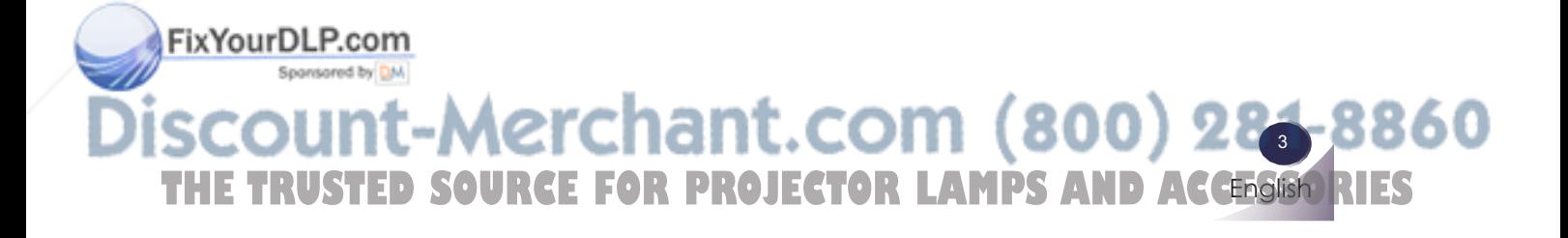

## *Usage Notice*

#### *Do:*

- ʄ Turn off the product before cleaning.
- Use a soft cloth moistened with mild detergent to clean the display housing.
- Disconnect the power plug from AC outlet if the product is not being used for a long period of time.

### *Do not:*

- ʄ Block the slots and openings on the unit provided for ventilation.
- $\blacksquare$  Use abrasive cleaners, waxes or solvents to clean the unit.
- $\blacksquare$  Use under the following conditions:
	- Extremely heat, cold or humidity.
	- In areas susceptible to excessive dust and dirt.
	- Near any appliance generating a strong magnetic field.
	- In direct sunlight.

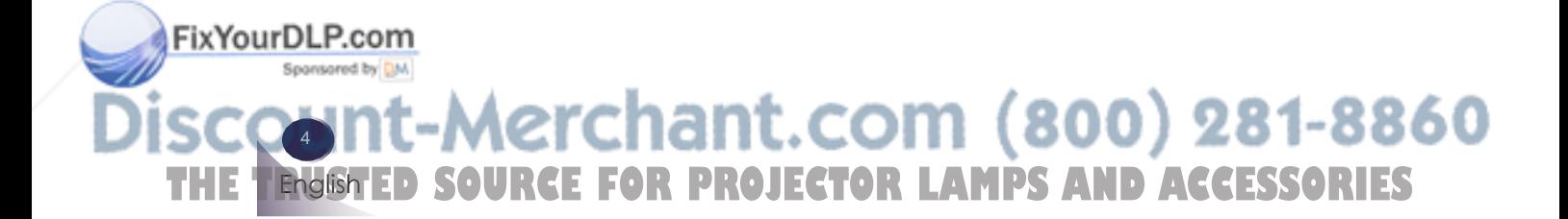

### **Product Features**

*This product is an XGA single chip 0.55" DLP® projector. Outstanding features include:*

- True XGA, 1024 x 768 addressable pixels
- Single chip DLP<sup>®</sup> technology
- $\blacksquare$  NTSC3.58/NTSC4.43/PAL(B/D/G/H/I/M/N)/  $SECAM(B/D/G/K/K1/L)$  and  $SDTV(480i/576i)$ ,  $EDTV(480p/576p)$ ,  $HDTV(720p/1080i/1080p)$  compatible
- Multi-Auto functions: Auto detection, Auto image and Auto saving the adjustments
- Full function remote control
- User friendly multilingual on screen display
- Advanced digital keystone correction and high quality full screen image re-scaling
- Built-in mono 8-Watt speaker.
- UXGA, WXGA, SXGA+, SXGA compression and VGA, SVGA re-sizing
- Macintosh compatible

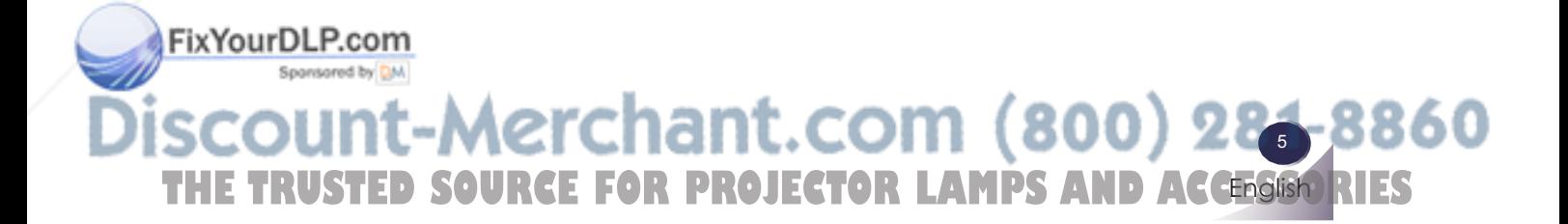

### **Package Overview**

*This projector comes with all the items shown below. Check to make sure your unit is complete. Contact your dealer immediately if anything is missing.*

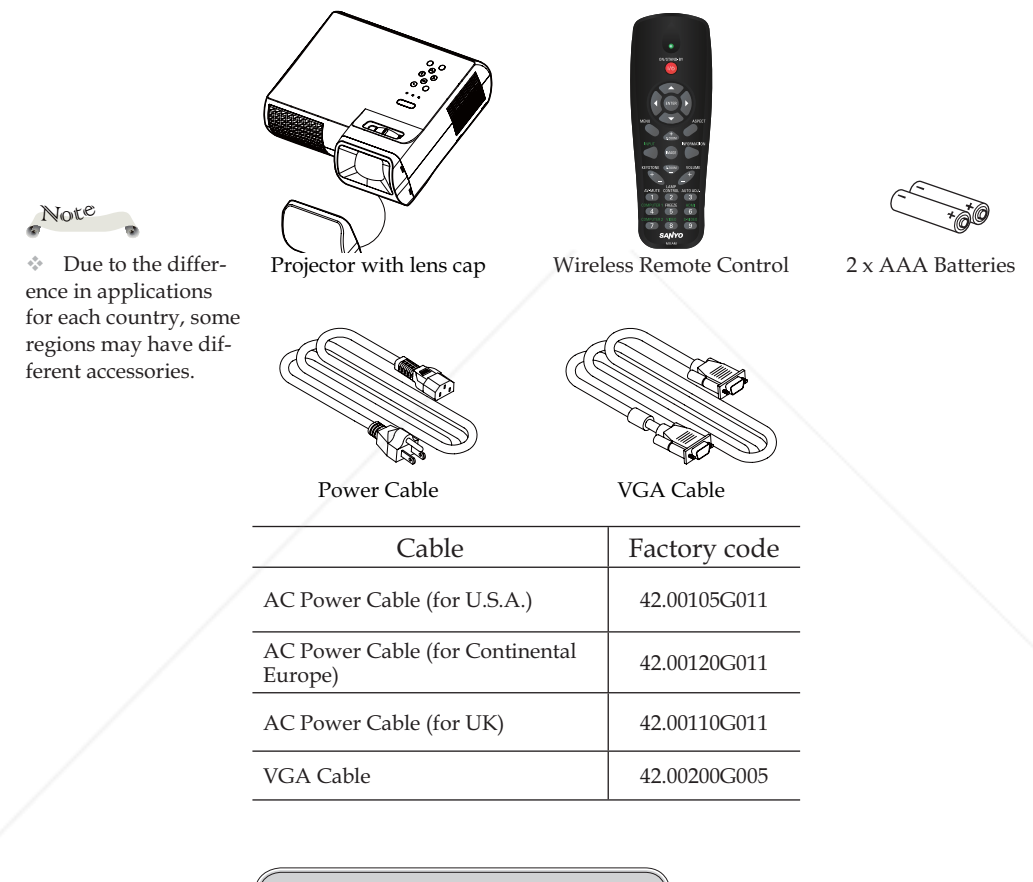

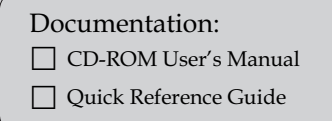

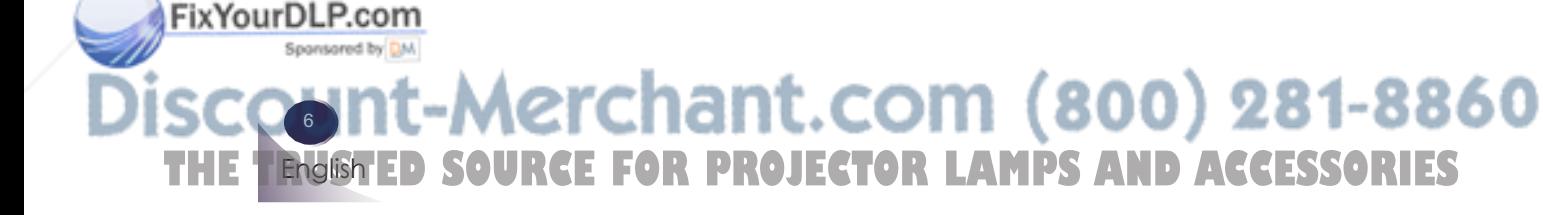

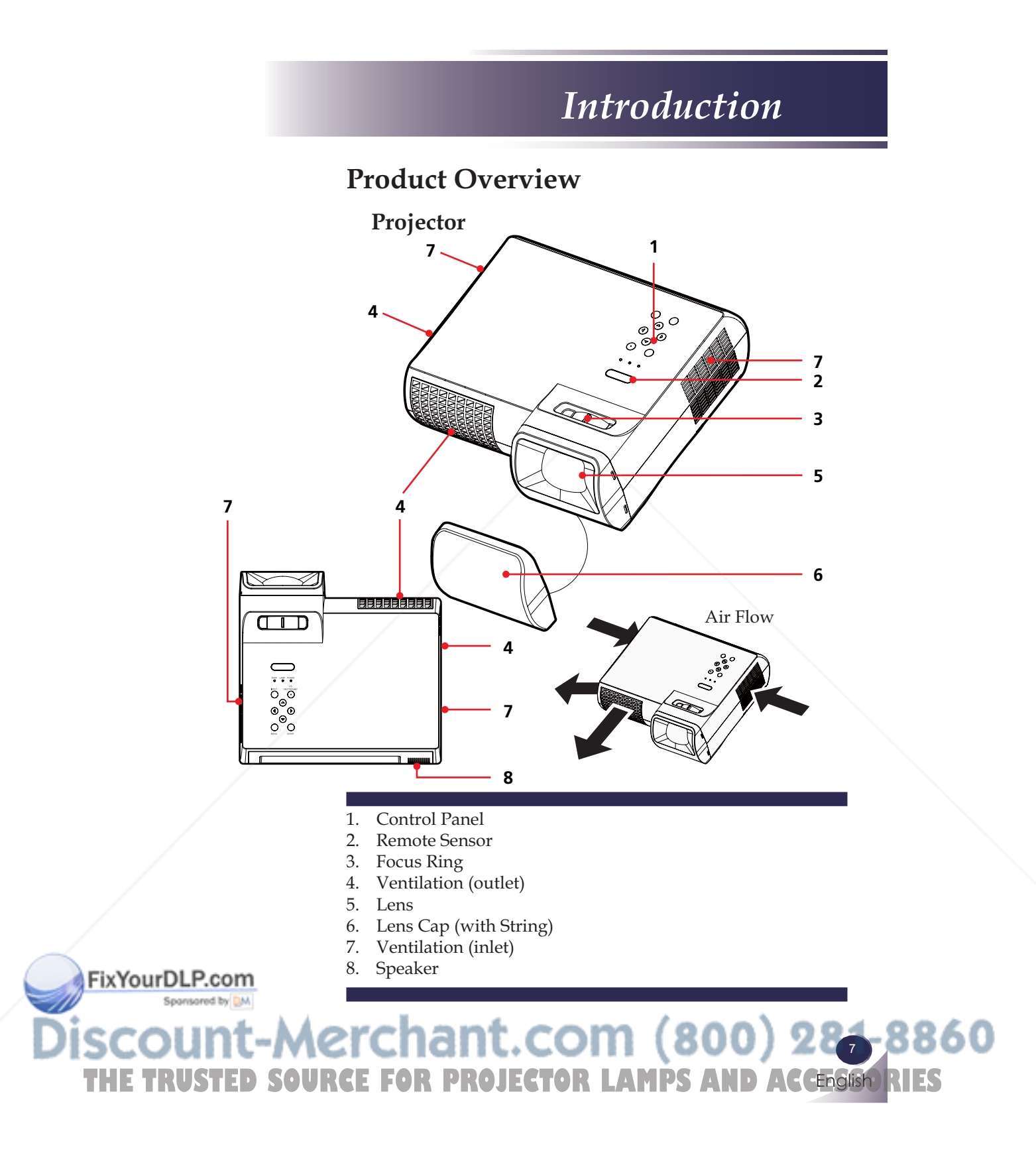

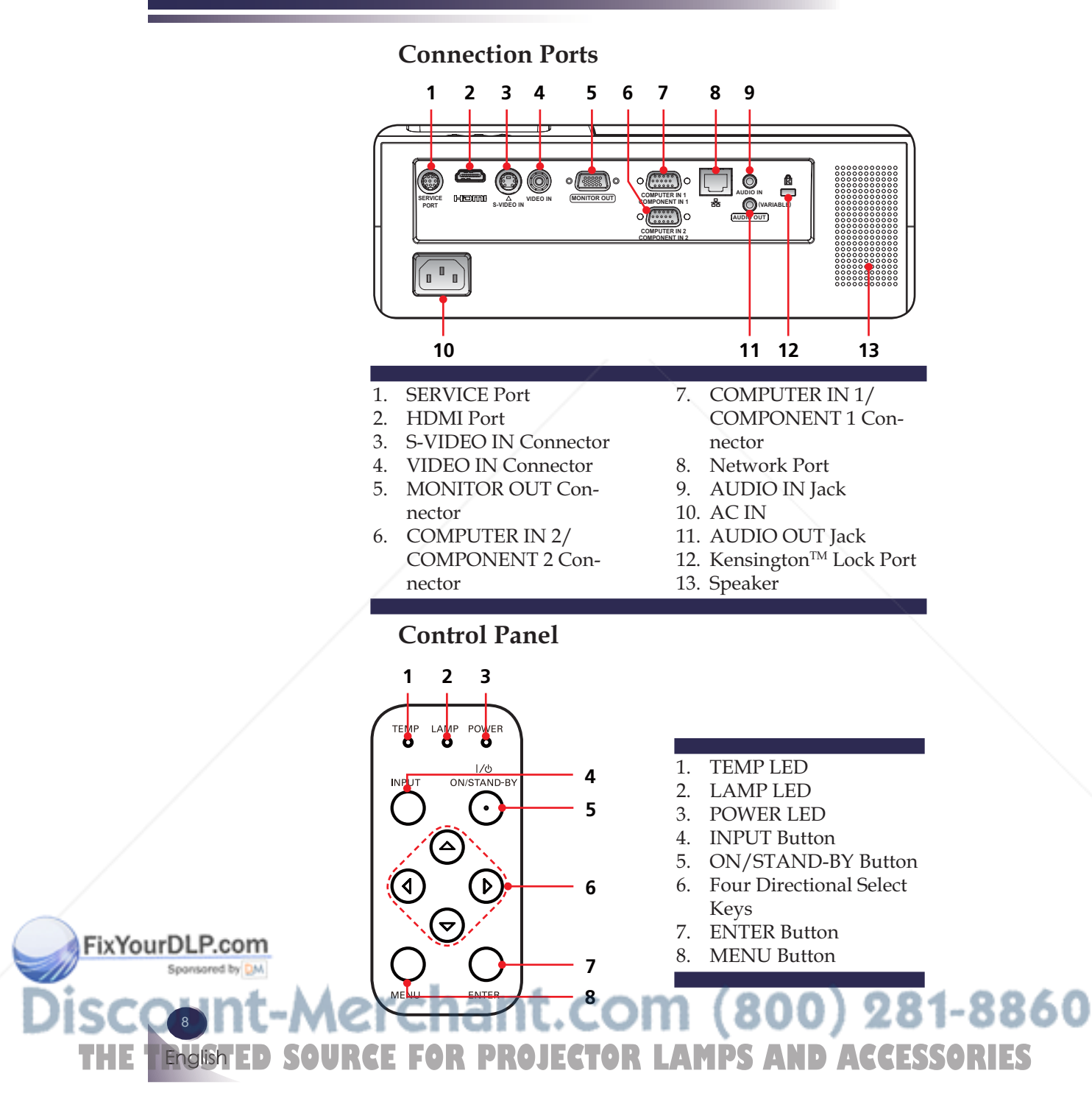

### **Remote Control**

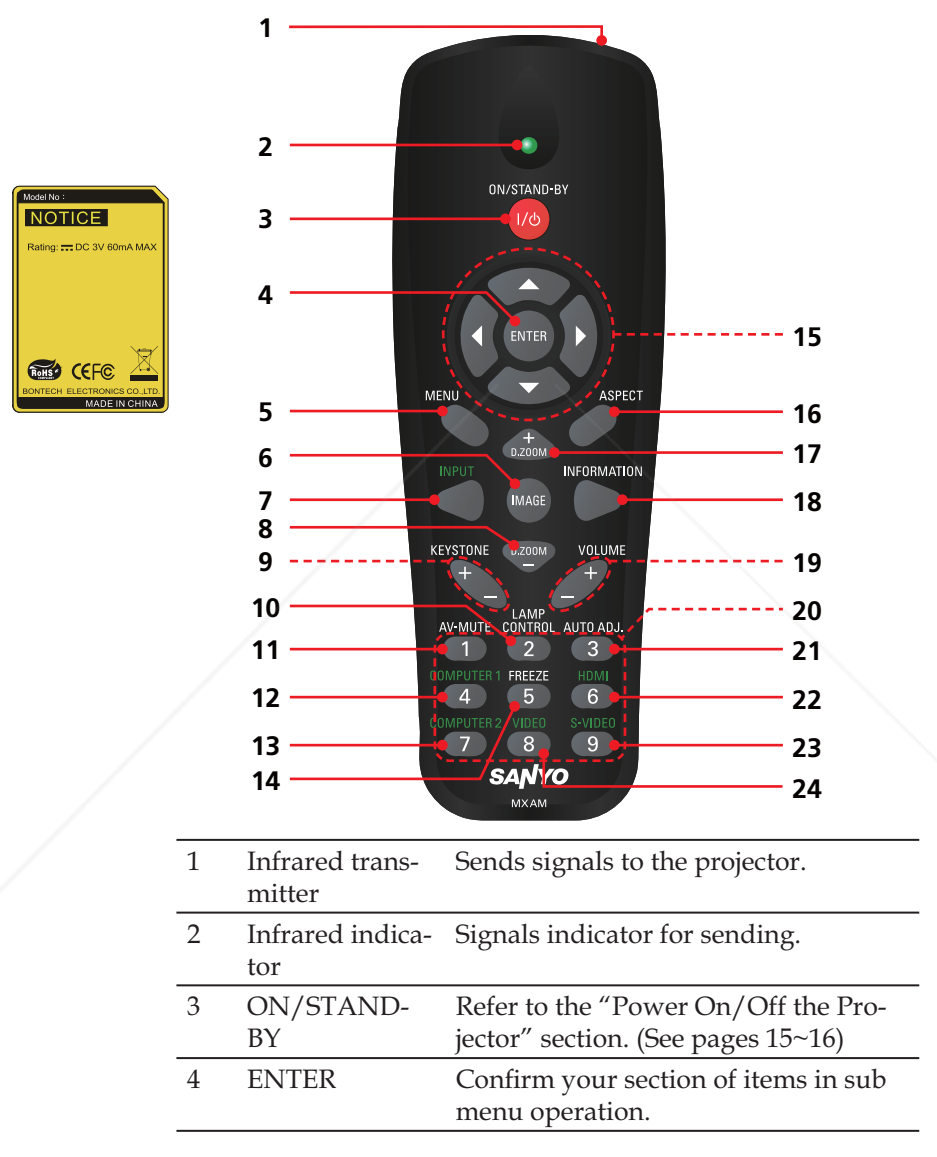

Spansared by DM THE TRUSTED SOURCE FOR PROJECTOR LAMPS AND ACCESSIST RIES **English** 

FixYourDLP.com

FixYourDLF

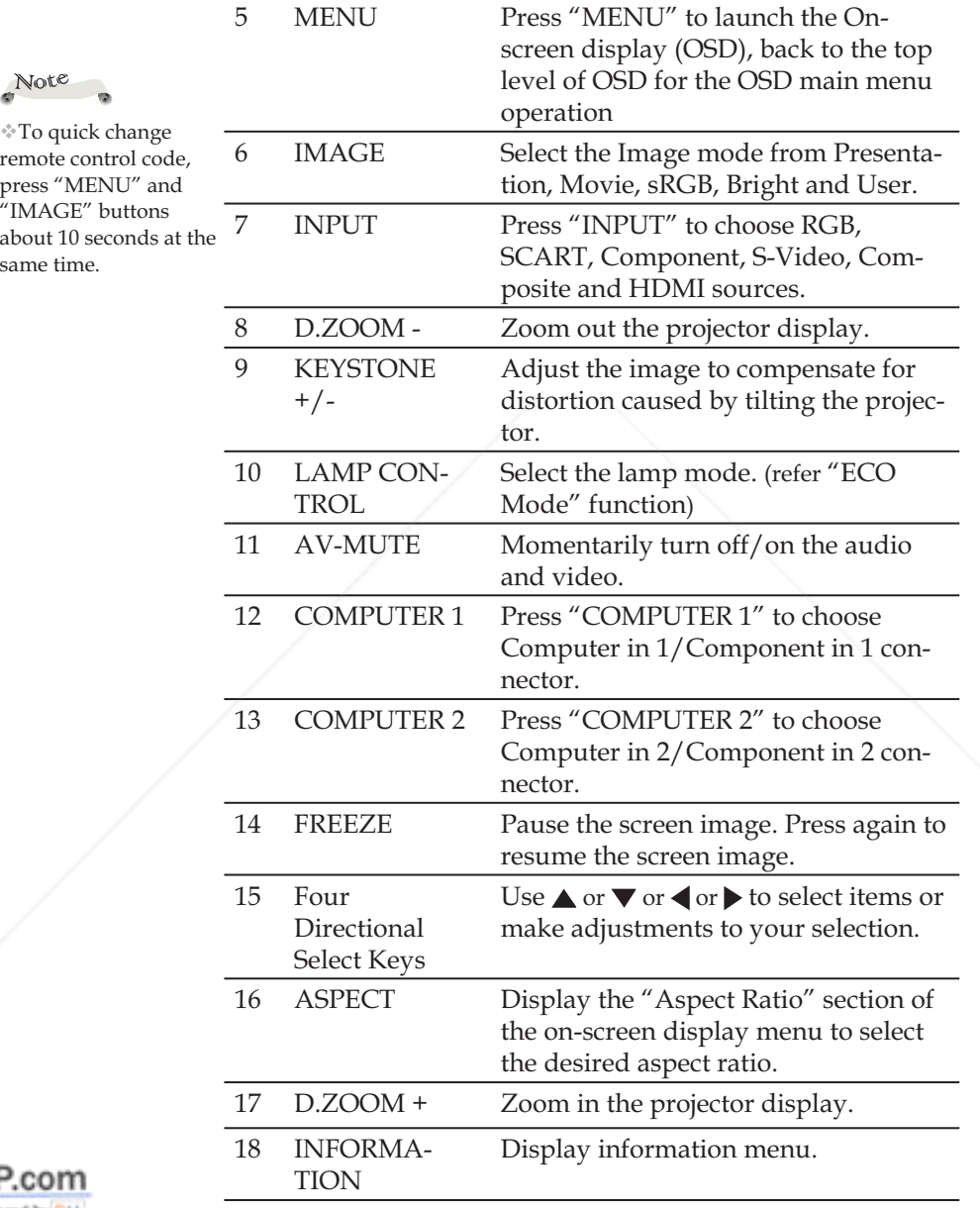

**SCOUNT-Merchant.com (800) 281-8860**<br>THE TRUSTED SOURCE FOR PROJECTOR LAMPS AND ACCESSORIES **100 mt** ISC English

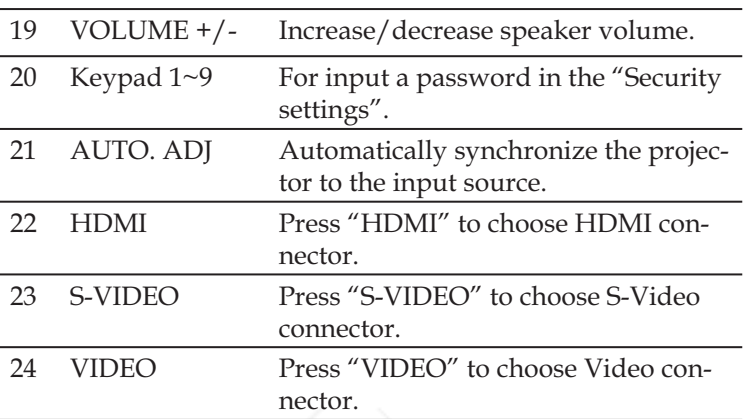

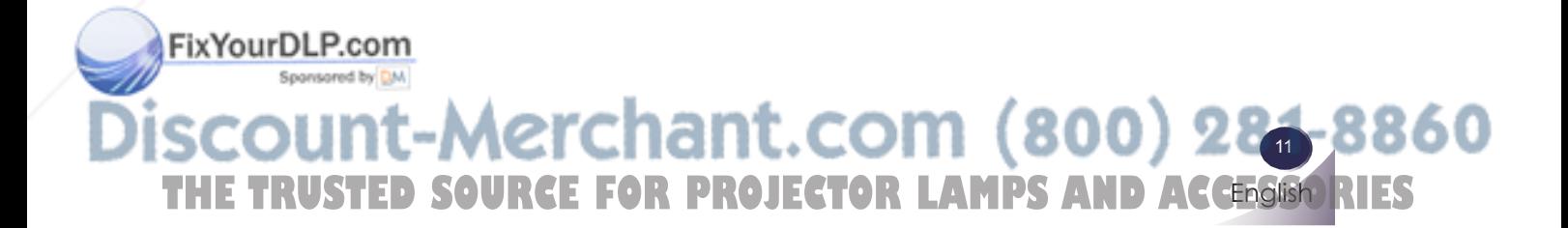

### **Remote Control Battery Installation**

Open the battery compartment lid.

**1** Open the battery com-<br> **2** Install new batteries into the **3** Replace the compartment lid. compartment. **2**

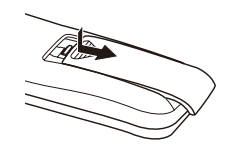

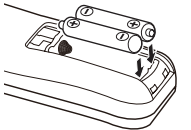

Two AAA size batteries For correct polarity (+ and  $-$ ), be sure battery terminals are in contact with pins in the compartment.

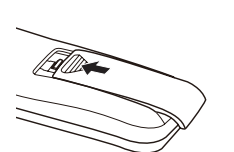

To ensure safe operation, please observe the following precautions :

- Use two (2) AAA type batteries.
- Always replace batteries in sets.
- Do not use a new battery with a used battery.
- Avoid contact with water or liquid.
- Do not expose the remote control to moisture or heat.
- $\blacksquare$  Do not drop the remote control.
- $\blacksquare$  If the battery has leaked on the remote control, carefully wipe the case clean and install new batteries.
- Risk of an explosion if battery is replaced by an incorrect type.
- ʄ Dispose of used batteries according to the instructions.
- $\blacksquare$  If the new battery are installed into the compartment within 3~4 hours, the remote control code will not be returned to default.
- The original setting will be kept and will not be erased.

### **Remote Control Operating Range**

**TE FOR PROJECTOR LAMPS AND AC** 

39.4' (12m) Approx.30°

-8860

Infrared Remote Receiver is provided on the top of the projector.

Note

Point the remote control from obliquely above toward the Infrared Remote Receiver when operating the remote control.

12

FixYourDLP.com

English

Point the remote control toward the projector (Infrared Remote Receiver) when pressing any button. Maximum operating range for the remote control is about 39.4' (12m) and  $60^\circ$  in top of the projector.

erchant.co

### **Connecting the Projector**

### **Connect to Computer/Notebook**

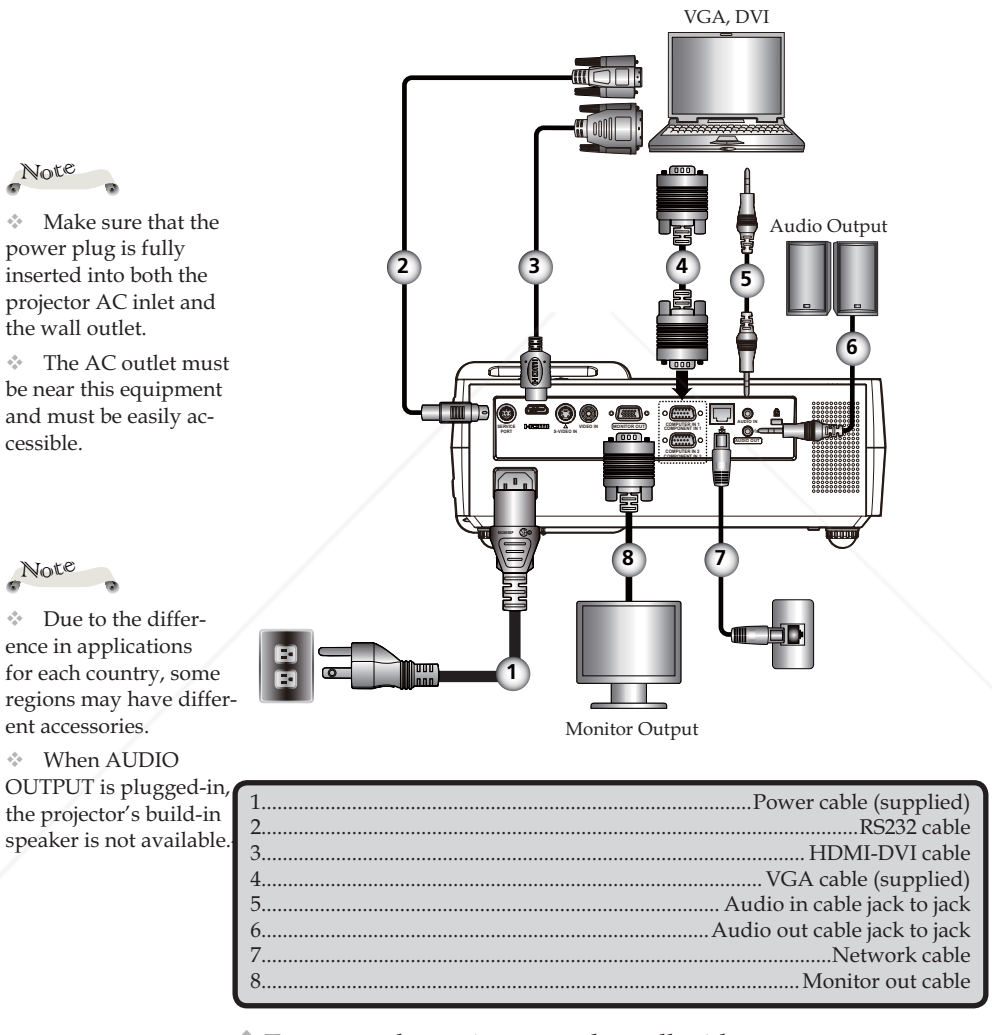

 $*$  To ensure the projector works well with your computer, please make sure the timing of the display mode is compatible with your projector.

**English** 13 THE TRUSTED SOURCE FOR PROJECTOR LAMPS AND ACCESSIST RIES

FixYourDLP.com

### Note

### **Connect to Video**

 $\div$  Make sure that the power plug is fully inserted into both the projector AC inlet and the wall outlet.

 $\div$  The AC outlet must be near this equipment and must be easily accessible.

Other than the analog RGB signal, COMPUTER IN 1/2-COMPONENT IN  $1/2$  Connectors can be used to project the incoming Component and RGB Scart signals. (See Page 49 for the Optional Parts.)

### Note

 $\div$  Due to the difference in applications for each country, some regions may have different accessories.

When AUDIO OUTPUT is plugged-in, the projector's build-in speaker is not available.

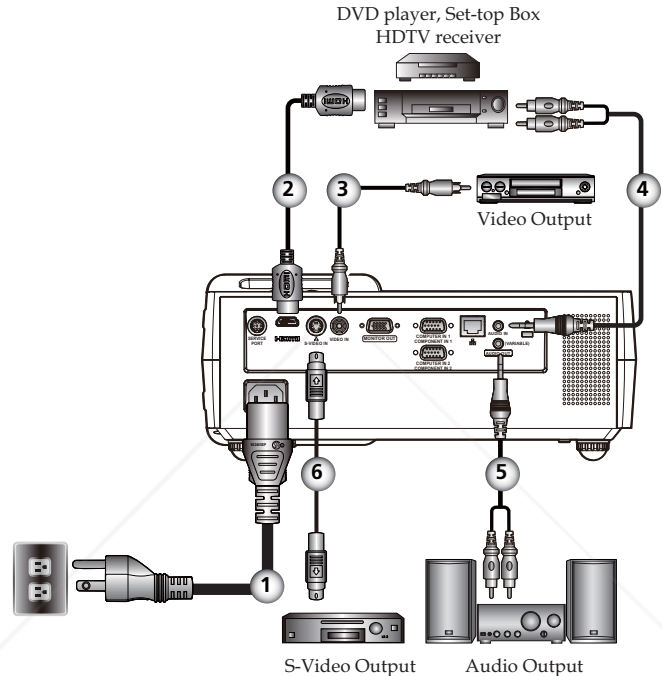

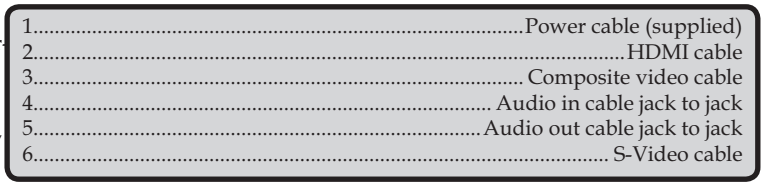

 $\mathcal F$  To ensure the projector works well with your computer, please make sure the timing of the display mode is compatible with your projector.

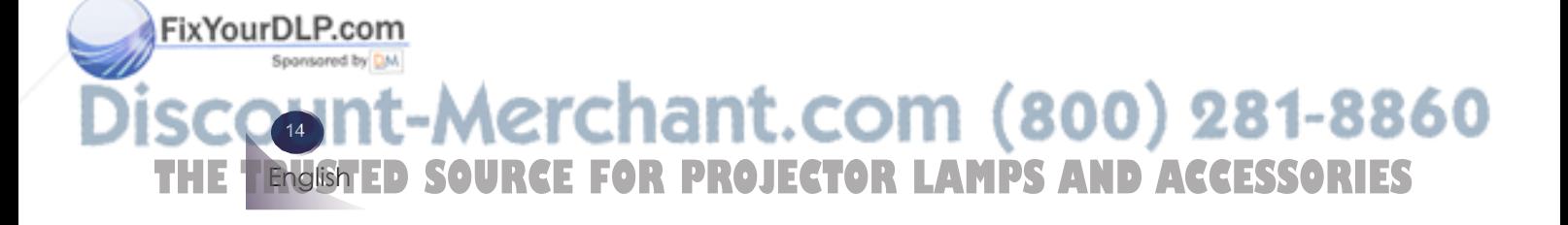

### **Powering On/Off the Projector**

### **Powering On the Projector**

- 1. Ensure that the power cable and signal cable are securely connected. The POWER LED will turn orange.
- 2. Remove the lens cap.  $\bullet$
- 3. Turn on the lamp by pressing "ON/STAND-BY" on the control panel. <sup>o The POWER LED</sup> will now flash green. The startup screen will display in approximately 5 seconds. When disappear startup screen, the POWER LED will turn green.
- 4. Turn on your source (computer, notebook, video player, etc.) The projector will detect your source automatically.
- $\blacklozenge$  If you connect multiple sources at the same time, use the "INPUT" on the remote control or use "COMPUTER 1", "COMPUTER 2", "S-VIDEO", "VIDEO", "HDMI" on the remote control to switch inputs.

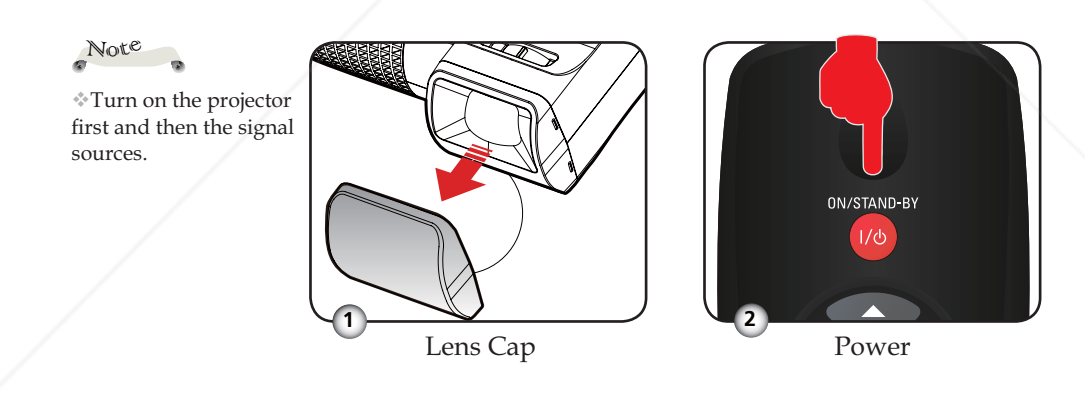

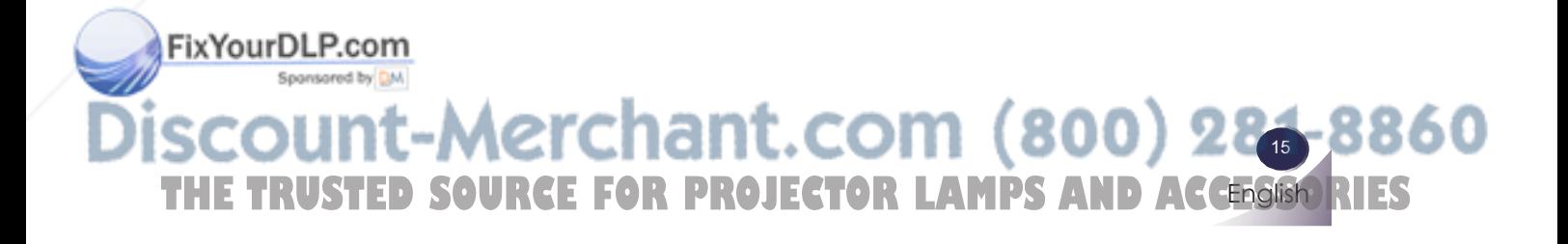

### **Powering Off the Projector**

1. Press the "ON/STAND-BY" to turn off the projector lamp, you will see a message as below on the on-screen display.

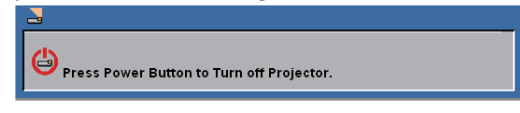

- 2. Press the "ON/STAND-BY" again to confirm.
- 3. The cooling fan continues to operate for about 60 seconds for cooling cycle and the POWER LED will flash green. When the light starts flashing orange, the projector has entered standby mode.

If you wish to turn the projector back on, you must wait until the projector has completed the cooling cycle and has entered standby mode. Once in standby mode, simply press "ON/STAND-BY" to restart the projector.

- 4. Disconnect the power cable from the electrical outlet and the projector.
- 5. Do not turn on the projector immediately following a power off procedure.

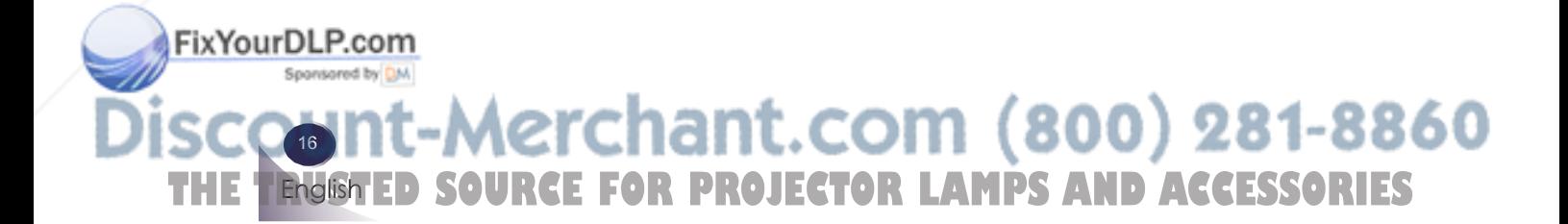

### **Warning Indicator**

 $*$  When the "TEMP" LED indicator turns red, it indicates the projector has overheated. The projector will automatically shut itself down.

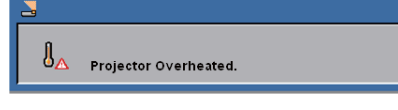

 $\cdot$  When you see the message below displays on-screen, the projector has detected that the lamp is approaching its end of life. Please change the lamp as soon as possible or contact your local dealer or our service center.

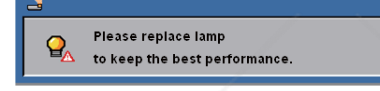

\* When the "TEMP" LED indicator flashes red and the message below displays on-screen, it indicates the fan failed. Stop using the projector and disconnect the power cable from the electrical outlet, then contact your local dealer or our service center.

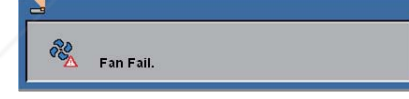

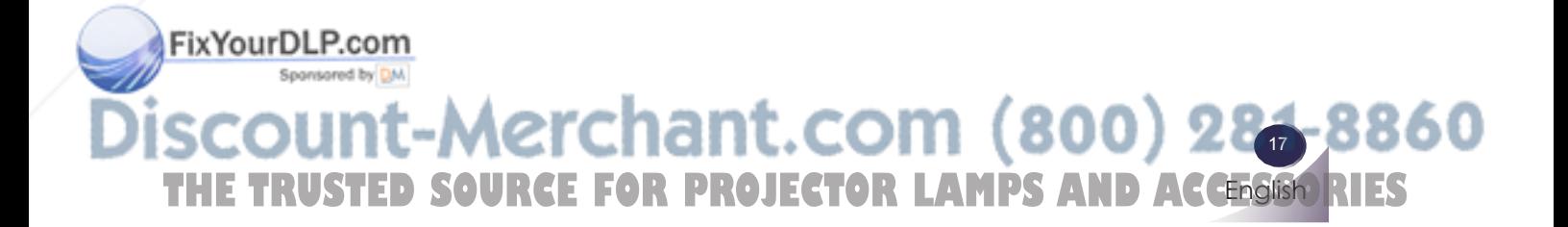

### **Adjusting the Projected Image**

### **Adjusting the Height of Projector Image**

*The projector is equipped with adjustable feet to raise and lower the image to fill the screen.* 

To raise/lower the image:

1. Use  $\bullet$  to fine-tune the display angle.

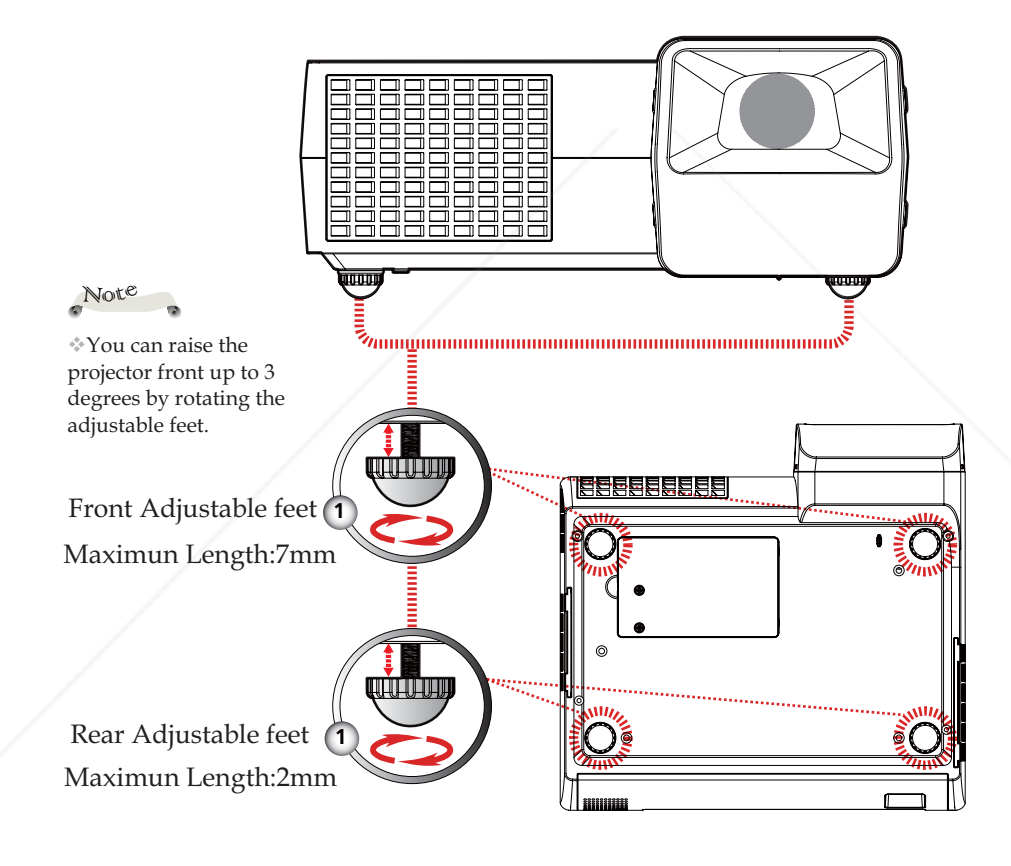

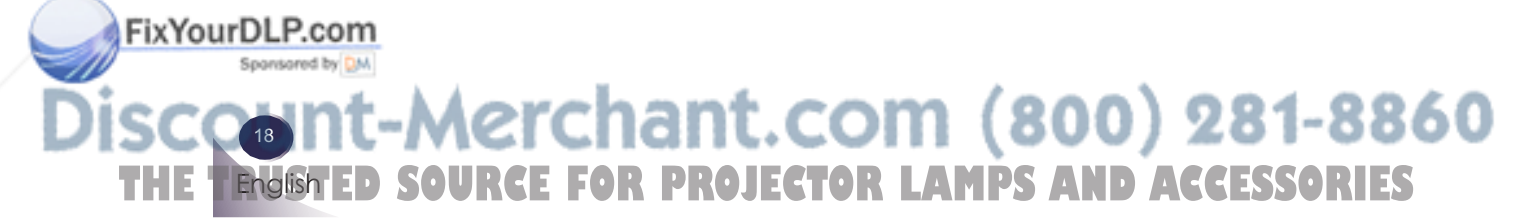

**English** 19

### **Adjusting the Projector Focus**

To focus the image, rotate the focus ring until the image is clear. The projector will focus at distances from 1.62 to 12.46 feet (0.5 to 3.8 meters) with mechanical travel.

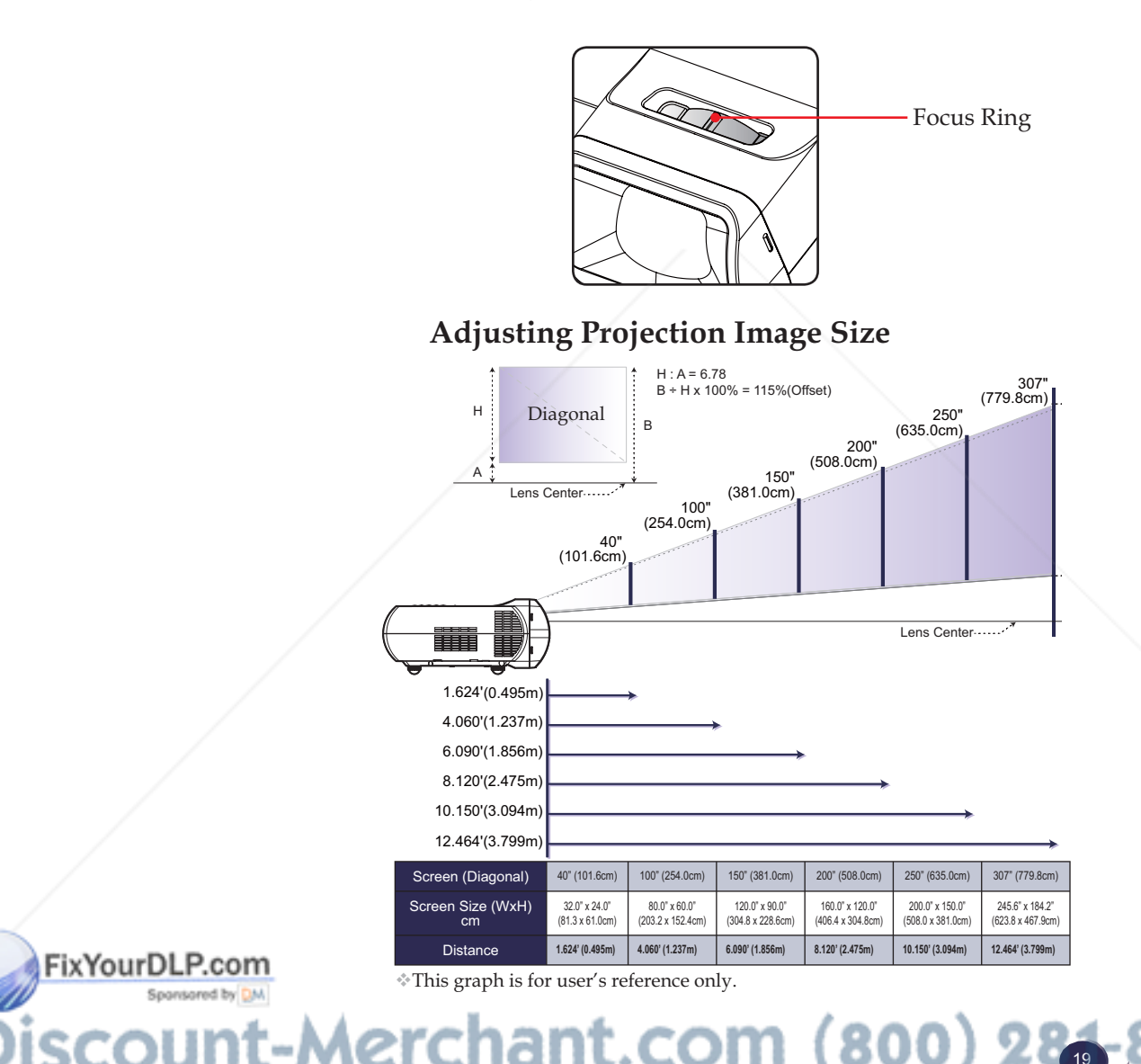

THE TRUSTED SOURCE FOR PROJECTOR LAMPS AND ACCESSIST RIES

### **On Screen Display**

*The Projector has a multilingual On Screen Display that allows you to make image adjustments and change a variety of settings. The projector will automatically detect the source.* 

### **How to operate**

- 1. To open the OSD, press "MENU" on the Remote Control.
- 2. When OSD is displayed, use  $\blacklozenge$  beys to select any item in the main menu. While making a selection on a particular page, press  $\blacktriangledown$  key to enter sub menu.
- 3. Use  $\blacktriangle \blacktriangledown$  keys to select the desired item in the sub menu and adjust the settings by  $\leftrightarrow$  key.
- 4. If the setting has  $\leftrightarrow$  icon, you could press "ENTER" to enter another sub menu. Press "MENU" to close the sub menu after adjustment.
- 5. After adjusting the settings, press "MENU" go back to the main menu.
- 6. To exit, press "MENU" again. The OSD will be closed and the projector will automatically save the new settings.

If no button operation is made for 30 seconds, the OSD will be closed Note

automatically.

FixYourDLP.com

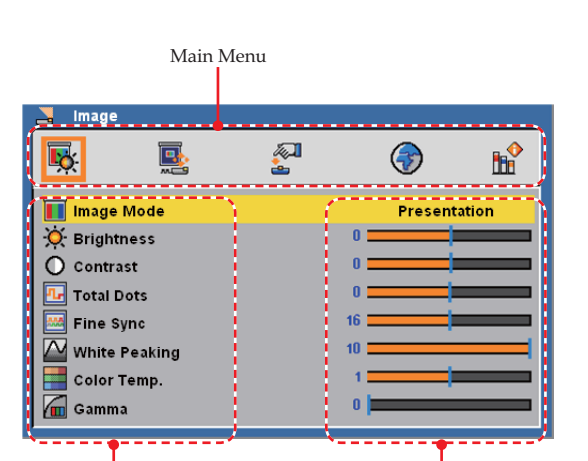

Sub Menu **Contract of Setting** 281-8860 20 **THETRUSTEDSOURCEFORPROJECTORLAMPSANDACCESSORIES**English

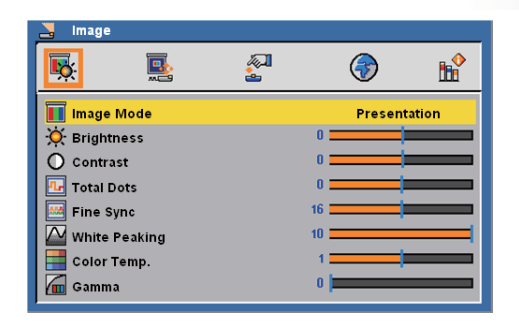

### *Image (PC Mode)*

#### Image Mode

There are many factory presets optimized for various types of images. Use the  $\blacktriangleleft$  or  $\blacktriangleright$  to select the item.

Note

selected.

FixYourDLP.com

age" menu cannot be

\*The image Mode will change into "User" by adjusting the items.

Movie: For home theater. sRGB: For standard color. When no signal is detected, the "Im-

- 
- Bright: For bright room.
- **1** User: Memorize user's settings.

Presentation: For computer or notebook.

#### Brightness

Adjust the brightness of the image.

- $\triangleright$  Press the  $\blacktriangleleft$  to darken image.
- $\blacktriangleright$  Press the  $\blacktriangleright$  to lighten the image.

#### **Contrast**

The contrast controls the degree of difference between the lightest and darkest parts of the picture. Adjusting the contrast changes the amount of black and white in the image.

- Press the  $\blacktriangle$  to decrease the contrast.
- $\blacktriangleright$  Press the  $\blacktriangleright$  to increase the contrast.

### Total Dots

Adjust the number of total dots in one horizontal period. Use the  $\blacktriangleleft$ or  $\blacktriangleright$  to adjust number to match your PC image.

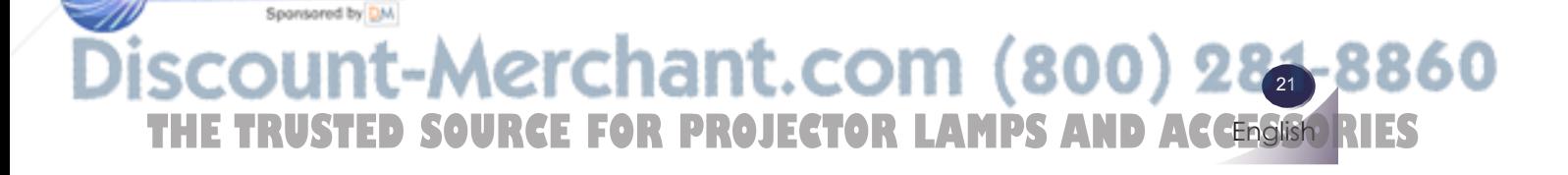

#### Fine Sync

Eliminate flicker from the image displayed. Use the  $\blacktriangleleft$  or  $\blacktriangleright$  to adjust the value.

### White Peaking

Use the white peaking control to set the white peaking level of DMD chip. 0 stands for minimal peaking, and 10 stands for maximum peaking. If you prefer a stronger image, adjust towards the maximum setting. For a smooth and more natural image, adjust towards the minimum setting.

#### Color Temp.

Adjust the color temperature. At higher temperature, the screen looks colder; at lower temperature, the screen looks warmer.

#### **Gamma**

This allows you to choose a gamma table that has been fine-tuned to bring out the best image quality for the input.

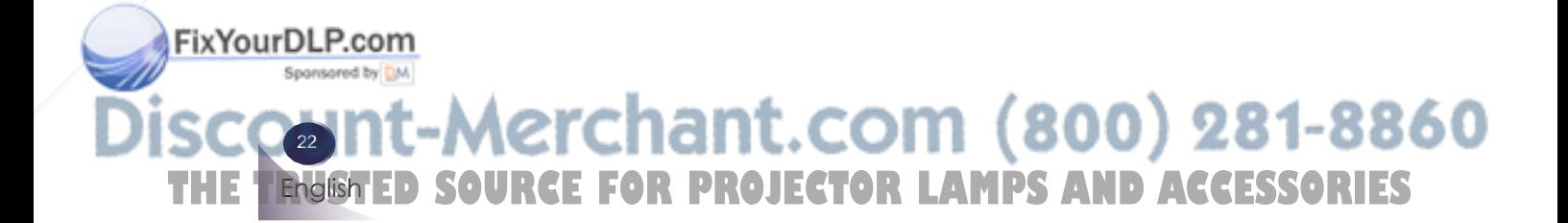

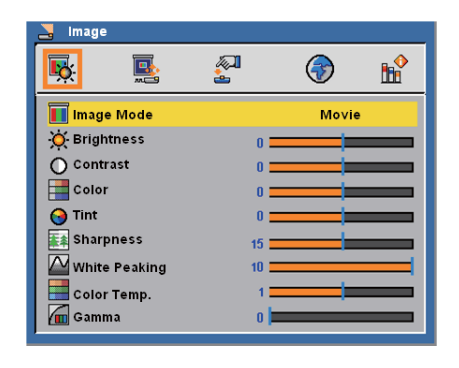

### *Image (Video Mode)*

### Image Mode

There are many factory presets optimized for various types of images. Use the  $\blacktriangleleft$  or  $\blacktriangleright$  to select the item.

- Presentation: For computer or notebook.
- Movie: For home theater.
- sRGB: For standard color.
- Bright: For bright room.
- **1** User: Memorize user's settings.

#### Brightness

Adjust the brightness of the image.

- Press the  $\blacktriangleleft$  to darken image.
- $\blacktriangleright$  Press the  $\blacktriangleright$  to lighten the image.

#### **Contrast**

The contrast controls the degree of difference between the lightest and darkest parts of the picture. Adjusting the contrast changes the amount of black and white in the image.

- $\triangleright$  Press the  $\blacktriangleleft$  to decrease the contrast.
- Press the  $\blacktriangleright$  to increase the contrast.

### Color

Adjust a video image from black and white to fully saturated color.

- $\blacktriangleright$  Press the  $\blacktriangleleft$  to decrease the amount of color in the image.
- $\triangleright$  Press the  $\triangleright$  to increase the amount of color in the image.

**English** -Merchant.com (800) 283-8860 THE TRUSTED SOURCE FOR PROJECTOR LAMPS AND ACCESSIST RIES

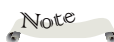

FixYourDLP.com

When no signal is detected, the "Image" menu cannot be selected.

The image Mode will change into "User" by adjusting the items.

### Tint

Adjust the color balance of red and green.

- $\blacktriangleright$  Press the  $\blacktriangleleft$  to increase the amount of green in the image.
- $\blacktriangleright$  Press the  $\blacktriangleright$  to increase the amount of red in the image.

### Sharpness

Adjust the sharpness of the image.

 $\triangleright$  Press the  $\blacktriangleleft$  to decrease the sharpness.

 $\blacktriangleright$  Press the  $\blacktriangleright$  to increase the sharpness.

### White Peaking

Use the white peaking control to set the white peaking level of DMD chip. 0 stands for minimal peaking, and 10 stands for maximum peaking. If you prefer a stronger image, adjust towards the maximum setting. For a smooth and more natural image, adjust towards the minimum setting.

#### Color Temp.

Adjust the color temperature. At higher temperature, the screen looks colder; at lower temperature, the screen looks warmer.

### Gamma

This allows you to choose a gamma table that has been fine-tuned to bring out the best image quality for the input.

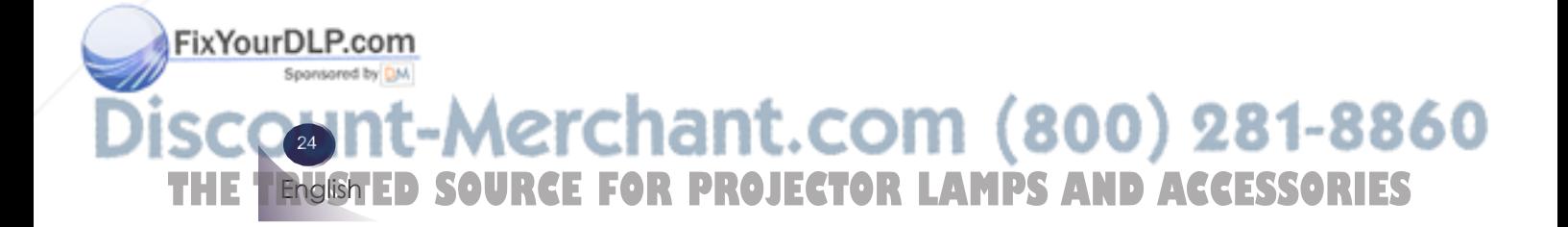

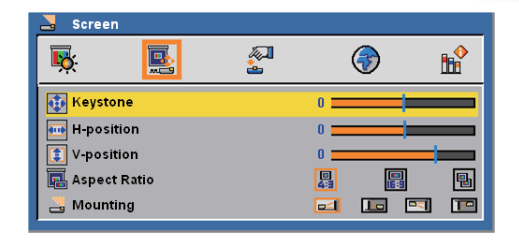

### *Screen*

### Keystone

Adjust image distortion caused by tilting projector.

- H-position (Horizontal Position)
- $\triangleright$  Press the  $\triangleleft$  to move the image left.
- $\triangleright$  Press the to move the image right.

V-position (Vertical Position)

- Press the  $\blacktriangleleft$  to move the image down.
- $\triangleright$  Press the to move the image up.

### **Aspect Ratio**

Use this function to choose your desired aspect ratio.

### **图** 4:3

This format is for 4:3 input sources not enhanced for Widescreen TV.

 $16:9$ 

This format is for 16:9 input sources, like HDTV and DVD enhanced for Widescreen TV.

**H** Native

This format displays the original image without any scaling.

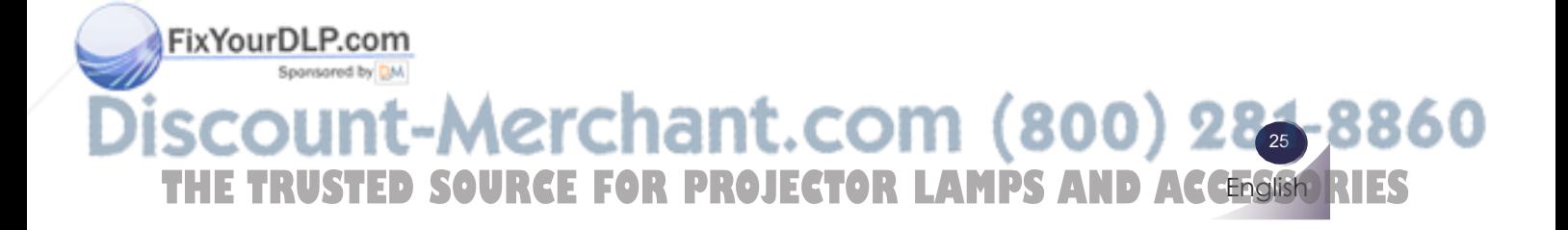

### Mounting

**Front-Desktop** 

The factory default setting.

**Rear-Desktop** 

 $\overline{\text{When}}$  you select this function, the projector reverses the image so you can project behind a translucent screen.

 $\blacktriangleright$   $\blacksquare$  Front-Ceiling

 $\overline{\text{When}}$  you select this function, the projector turns the image upside down for ceiling-mounted projection.

Rear-Ceiling

When you select this function, the projector reverses and turns the image upside down at same time. You can project from behind a translucent screen with ceiling mounted projection.

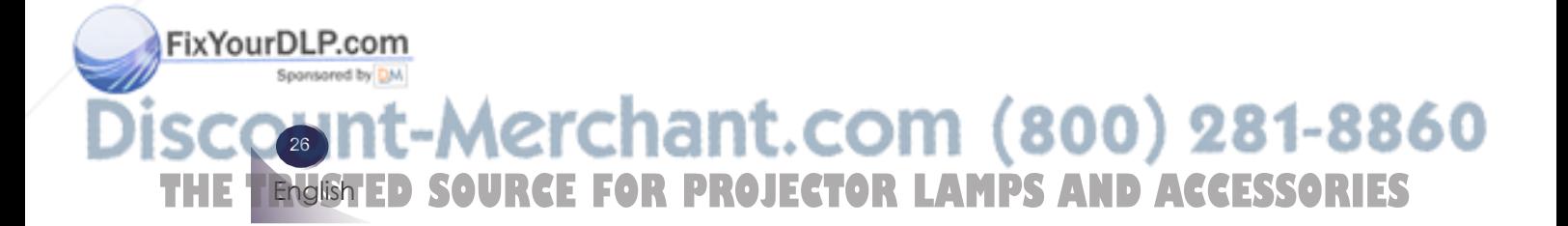

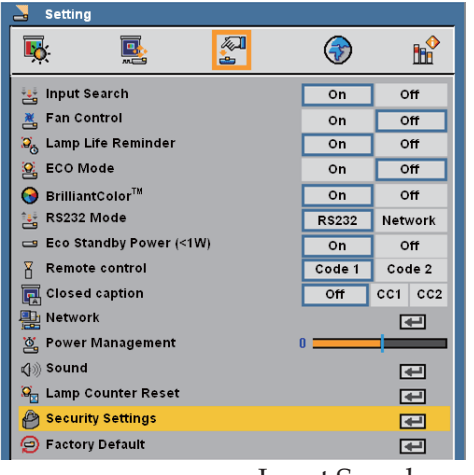

### *Setting*

Input Search

When this function is turned "On", the projector will search for other signals if the current input signal is lost. When this function is turned "Off", it will only search a specified connection port.

#### Fan Control

Choose "On" to turn on Fan Control mode. Operate the fan at full speed continuously to allow for proper high altitude cooling of the projector.

#### Lamp Life Reminder

 Choose this function to show or to hide the lamp end of life warning message.

### **ECO** Mode

Choose "On" to dim the projector lamp which will lower power consumption and extend the lamp life. Choose "Off" to return to normal mode.

#### BrilliantColor<sup>™</sup>

Choose "On" to provide true, more vibrant colors.

### RS232 Mode

FixYourDLP.com

Spansared by DM

- RS232: Allow RS232 control of an individual projector.
- Network: Allow network LAN via web browser (Internet Explorer) to control of projector.

**English** erchant.com (800) 28<del>1</del>-8860 THE TRUSTED SOURCE FOR PROJECTOR LAMPS AND ACCESSIST RIES

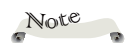

Please turn this function "Off ", if you want to turn on "Power" by network during standby mode.

### Eco Standby Power (<1W)

 This function is available when the projector is turned off and in Stand-by. It is recommended to use Eco under normal condition.

- On: lower power consumption than Normal mode in Stand-by condition.
- Off: normal power consumption in Stand-by condition.

#### Remote Control

 This projector provides two different remote control codes: the factory-set initial code (Code 1) and the secondary code (Code 2). This switching function prevents remote control interference when operating several projectors or video equipment at the same time. When operating the projector in "Code  $2$ ", both the projector and the remote control must be switched to "Code 2".

- To change the code for the projector: Select either "Code 1" or "Code 2" in this Setting Menu.
- To change the code for the remote control:

Press and hold both the MENU and IMAGE buttons together for 10 seconds or more. After changing the code, make sure the remote control operates properly.

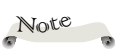

FixYourDLP.com

After keystone adjustment, maybe need to re-adjust screen again during display the closed caption.

### Closed Caption

 This function is a printed version of the program sound or other information displayed on the screen. If the input signal contains closed captions, you can turn on the feature and switch the channels. Use the  $\bullet$  or  $\bullet$  to select Off, CC1, CC2.

#### Power Management

Set the interval of power-off of the system, if there is no signal input. (minutes/unit)

### Sound<br>Sound

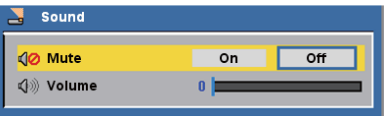

#### $\blacktriangleright$  Mute:

- Choose "On" to mute the volume.
- ʄ Choose "Off" to restore the volume.

Merchant.com (800) 281-8860-28 **THE TRUSTED SOURCE FOR PROJECTOR LAMPS AND ACCESSORIES** English

- $\blacktriangleright$  Volume:
	- $\blacksquare$  Press the  $\blacktriangleleft$  to decrease the volume.
	- $\blacksquare$  Press the  $\triangleright$  to increase the volume.

### Lamp Counter Reset

Reset the lamp life hour after replacing a new lamp.

Security Settings

#### Security Settings:

- $\blacksquare$  On: Choose "On" to enable security verification when turning on the projector.
- ʄ Off: Choose "Off" to be able to switch on the projector without password verification.
- Change Password:
	- First Time:
	- 1. Press "ENTER" to set the password.
	- 2. Use number buttons to enter default password and then press "ENTER" to confirm.
	- 3. Use number buttons on the remote to enter your new password and then press "ENTER" to confirm. (The password has to be 4 digits.)
	- 4. Enter new password again and press "ENTER" to confirm.

#### ■ Change Password:

- 1. Press "ENTER" to input old password.
- 2. Use number buttons to enter current password and then press "ENTER" to confirm.
- 3. Enter new password (4 digits in length) using the number buttons on the remote, then press "ENTER" to confirm.
- 4. Enter new password again and press "ENTER" to confirm.

#### Factory Default

Return the adjustments and settings to the factory default values. (except for lamp counter, security setting and language)

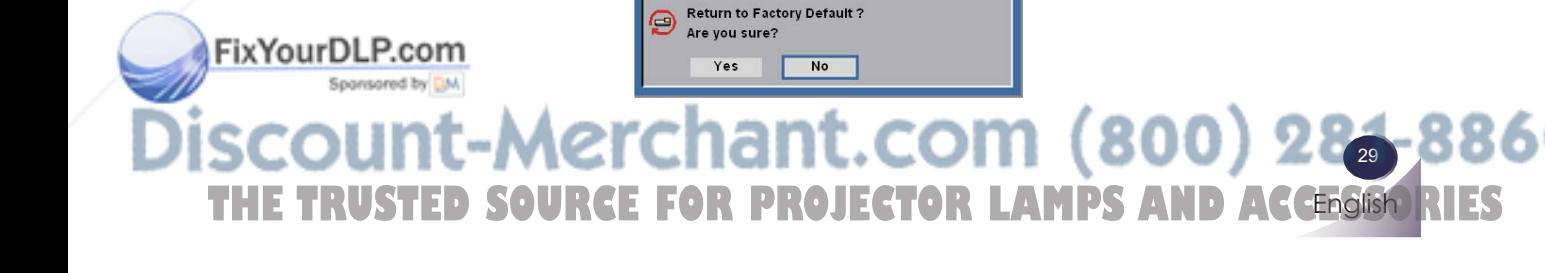

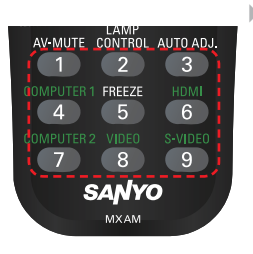

```
Note
```
Password default value is "1234" (first time).

If you input incorrect password 3 times, the projector will automatically shut itself down and enter into standby mode.

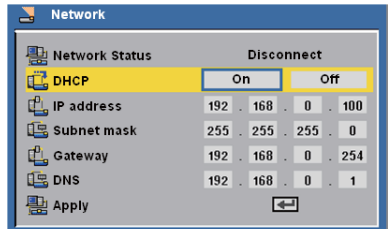

### *Setting/Network*

### Network Status

Display the network connection status.

#### DHCP

Display the network connection status.

- ▶ On: Assign an IP address to the projector from the DHCP server automatically.
- Off: Assign an IP address manually.

### IP Address

Select an IP address.

### Subnet Mask

Select subnet mask number.

### Gateway

Select the default gateway of the network connected to the projector.

### DNS

Select DNS number.

### Apply

Press "ENTER" button to apply the selection.

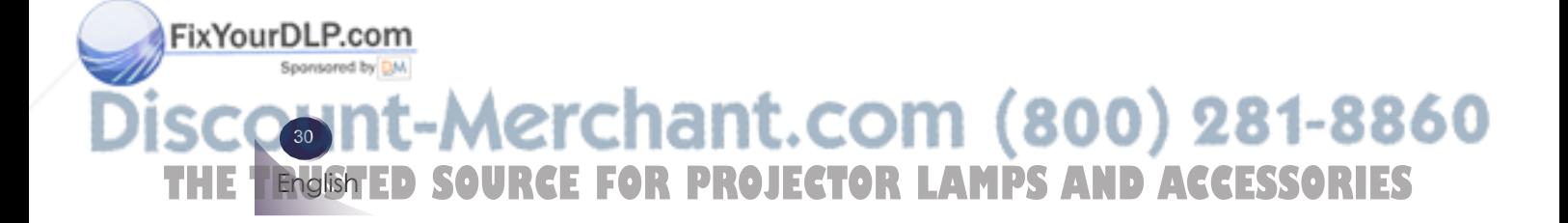

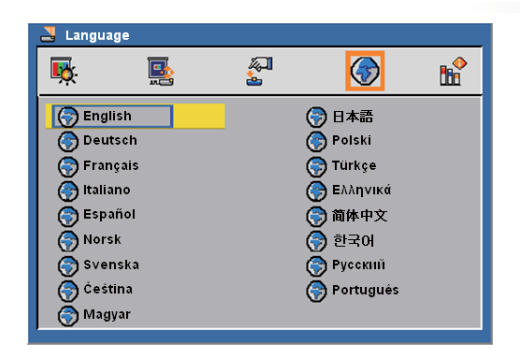

### *Language*

#### **Language**

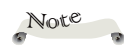

 $\cdot$  In the first instance of powering on the projector, the language menu is displayed to select the default language. All subsequent operations assume the selected default language.

Choose the multilingual OSD. Press  $\blacktriangledown$  into the sub menu and then use the  $\triangle$  or  $\triangledown$  or  $\triangle$  or  $\triangleright$  key to select your preferred language. Press "ENTER" to finalize the selection.

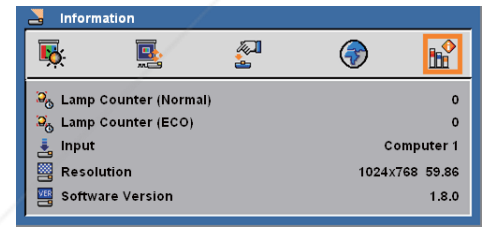

### *Information*

Information

To display the projector information on the screen.

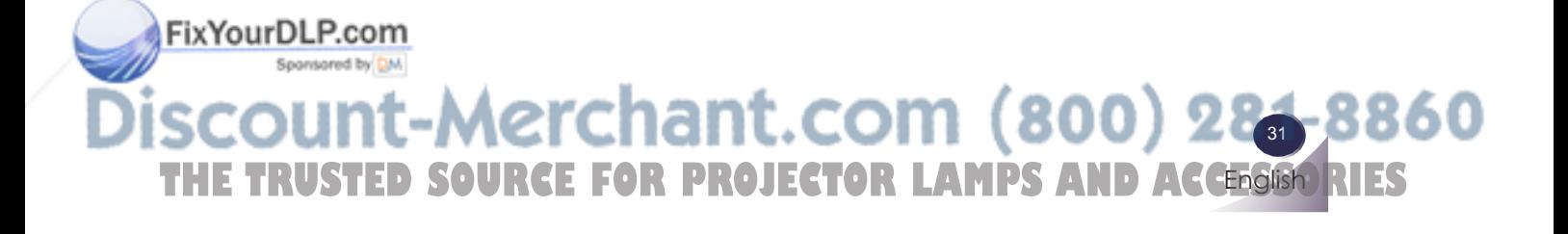

### **Controlling the Projector From Web**

### **Configuring the Network Setting**

1. Fill in a new IP, a subnet mask, a gateway and a DNS in the dialogue box.

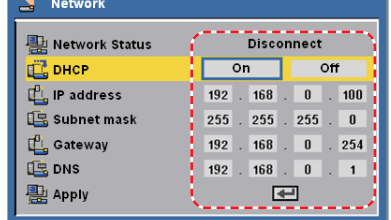

- 2. Then choose apply and press "ENTER" button to effectuate the configuration process.
- 3. Open your web browser and type in the IP address, it has entered LOGIN mode.
- (2) User name: administrator / Password: admin

(1) User name:user  $/$ Password:user

Note

Remark: Only admin-Network setting and alert setting.

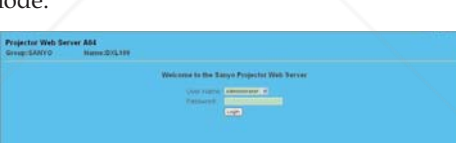

istrator could enter the  $\,$ 4. Input the user name and password then press "LOGIN" button on the screen, the web page will display as below:

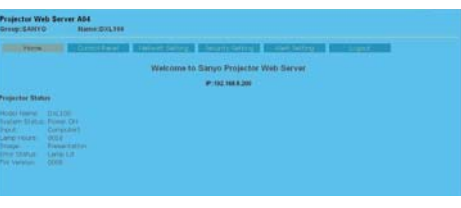

### Note

FixYourDLP.com

When you used the projector IP address, you will can not link to your service server.

5. Open "Control Panel" to control your projector.

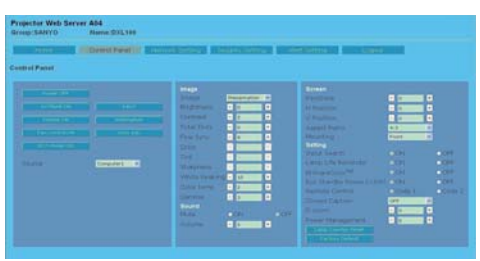

-Merchant.com (800) 281-8860 32 *THETRUSTER COURCE FOR PROJECTOR LAMPS AND ACCESSORIES* English

*For example: Use Microsoft Internet Explorer (IE) web browser to control the projector, the IP address is http: // 192.168.0.100.*

Step 1: Find an IP Address (192.168.0.250) from LAN function of projector.

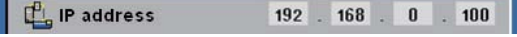

- Step 2: Select apply and press "ENTER" button to submit function or press "MENU" key to exit.
- Step 3: To open Network Connections, click **Start**, click **Control Panel**, click **Network and Internet Connections**, and then click **Network Connections**. Click the connection you want to configure, and then, under Network Tasks **d**, click **Change settings** of this **connection**.
- Step 4: On the General tab, under This connection uses the following items, click Internet Protocol  $(TCP/IP)$ , and then click "Properties."

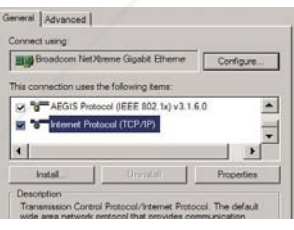

Step 5: Click **Use the following IP**  address, and type in as below:

- *1) IP address: 192.168.0.250 2) Subnet mask: 255.255.255.0*
- *3) Default gateway: 168.0.254.192*
- FixYourDLP.com

Step 6: To open Internet Options, click IE web browser, click Internet Options, click the **Connections tab** and click "LAN Settings..."

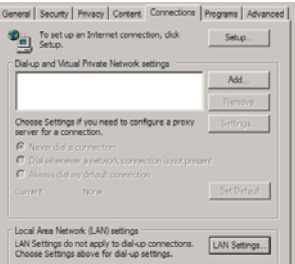

**Step 7: The Local Area Network (LAN) Setting** dialog box appears**,** In the **Proxy Server area**, cancel the **Use a proxy server for your LAN check box.**, then click "OK" button twice.

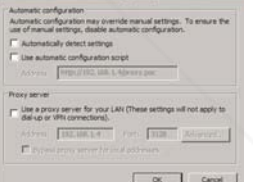

Step 8: Open your IE and type in the IP  $a\bar{d}$  dress of 192.168.0.250 in the URL then press "ENTER" key. It has entered LOGIN mode as below:

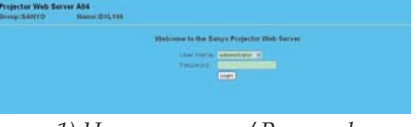

*1) User name: user / Password: user 2) User name: administrator / Password: admin*

Note Only administrator could enter the Network setting and alert setting.

chant.com (800) 283-8 860 THE TRUSTED SOURCE FOR PROJECTOR LAMPS AND ACCESSIST RIES **English** 

Step 9: The web page will display as below:

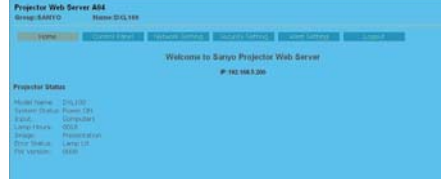

Step 10: Open "Control Panel" to control your projector.

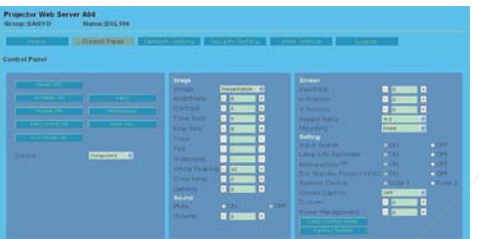

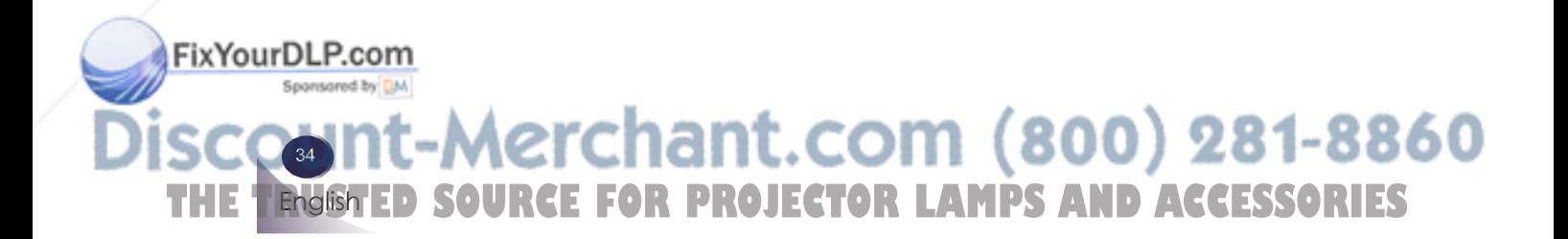

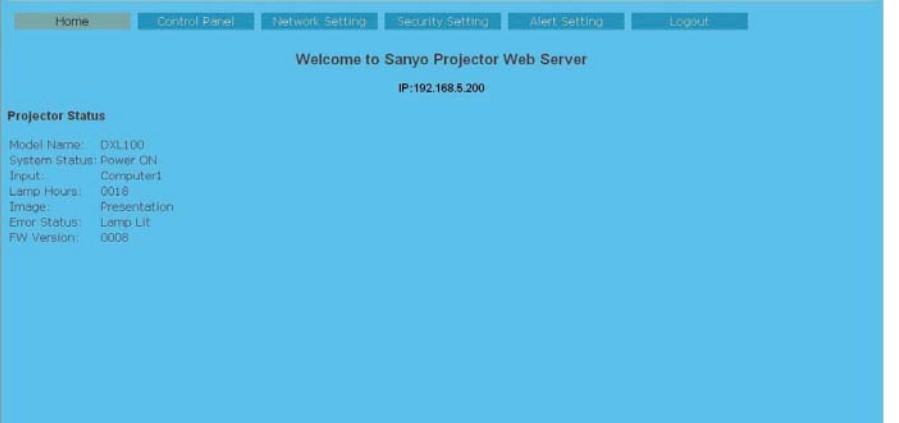

Access the Projector Web Server by entering the projector's IP address at the web browser. The Home Page displays basic information about

### **Home Page**

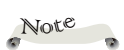

the projector.  $*$ When Home page display error status, it indicates the lamp failed. Stop using the projector and disconnect the power cable from the electrical outlet, then contact your local dealer or our service center.

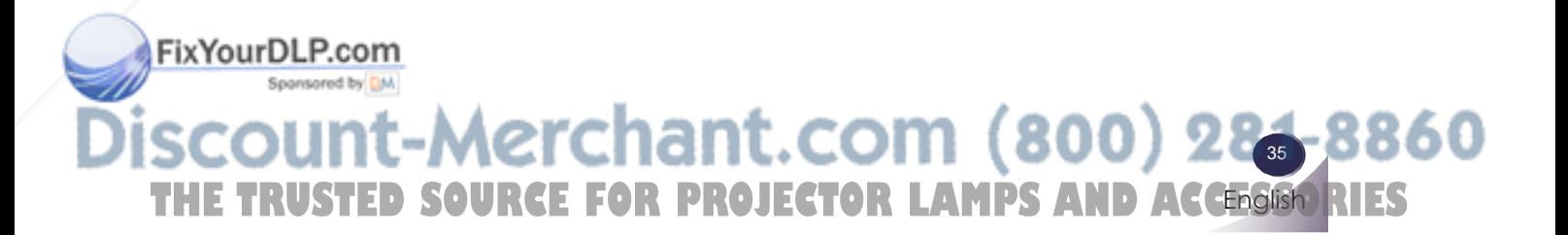

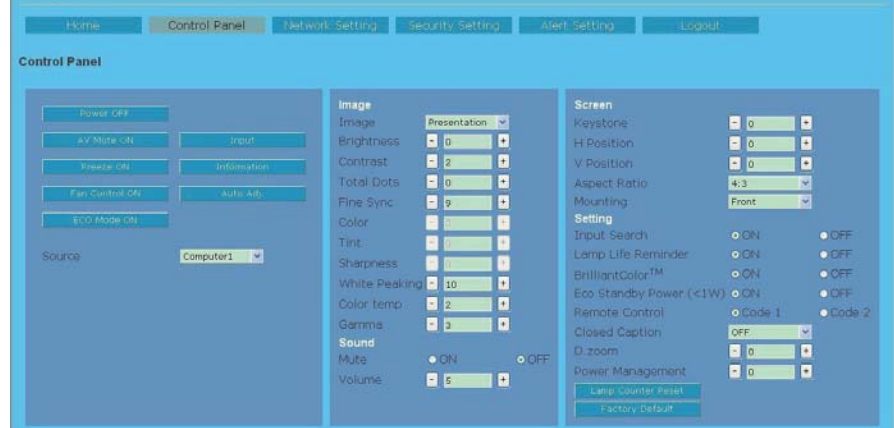

### **Control Panel Page**

This page allows you to manage the projector status using a Web browser.

#### **How to operate Control Panel page**

**Button setting: Action.** 

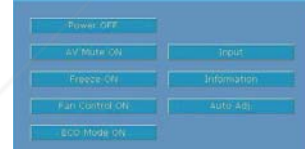

### Note

The value in the text box indicates current value.

### Note

Each item has a valid setting range. The setting value exceeding this becomes invalid. Some control items can not be used depending on the selecting input mode or functions of the projector you use. In this case, the values

of those items are indi-

 Text box setting: Enter a number or text and then click "Set" button. Or Change a value with "-" or "+" button.

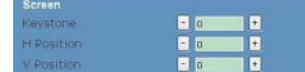

Pull-down menu setting: Select an item with pull-down menu button and then click "Set" button.

| Image             |                                      | <b>Screen</b>                     |
|-------------------|--------------------------------------|-----------------------------------|
| <b>Image</b>      | Presentation                         | Keystone:                         |
| Brightness        | <b>Prasentation</b><br><b>Bright</b> | <b>H</b> Position                 |
| Contrast          | Movie<br><b>IRGB</b>                 | V-Position                        |
| <b>Total Dots</b> |                                      | Aspect Rat                        |
| Fine Syric        | $\blacksquare$                       | Mounting                          |
|                   |                                      | <b>Contract Contract Contract</b> |

Radio button setting: Select an item by selecting a radio button.

FixYourDL cated with "---". lm (800) 281-8860 36 **FOR PROJECTOR LAMPS AND ACCESSORIES** English

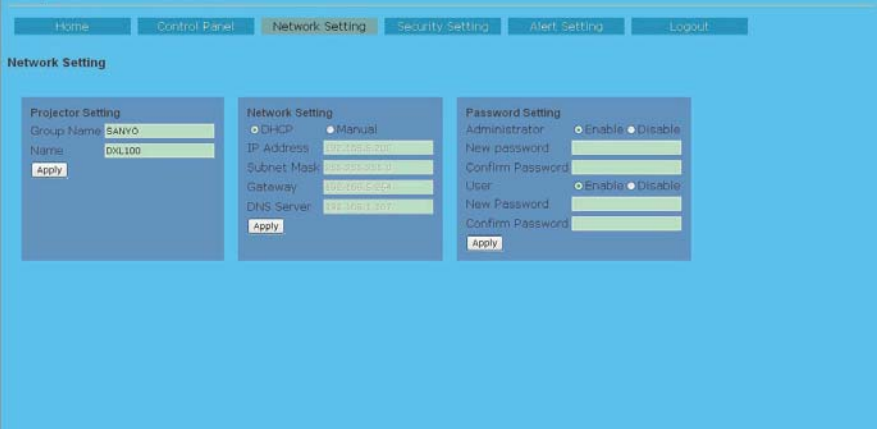

### **Network Setting Page**

This page allow you to enable or disable DHCP and set network related addresses and names.

Projector Setting

Allows you to define the group name and projector name of the projector. (Maximum characters: 12).

### Network Setting

Choose DHCP to assign an IP address to the projector from a DHCP server automatically, or Manual to assign an IP address manually.

Network function setting, Refer to the "Network" section on page 30 for more information.

### Password Setting

FixYourDLP.com

 This projector provides a security function that allows the administrator or user to manage usage for the projector. When enabling password for the first time, set the password before enabling it. When the password function is enabled, the administrator or user password will be required for accessing the Web Server.

- New Password: Enter new password.
- Confirm Password: Enter password again and submit.

**English** -Merchant.com (800) 283-8860 THE TRUSTED SOURCE FOR PROJECTOR LAMPS AND ACCESSIST RIES

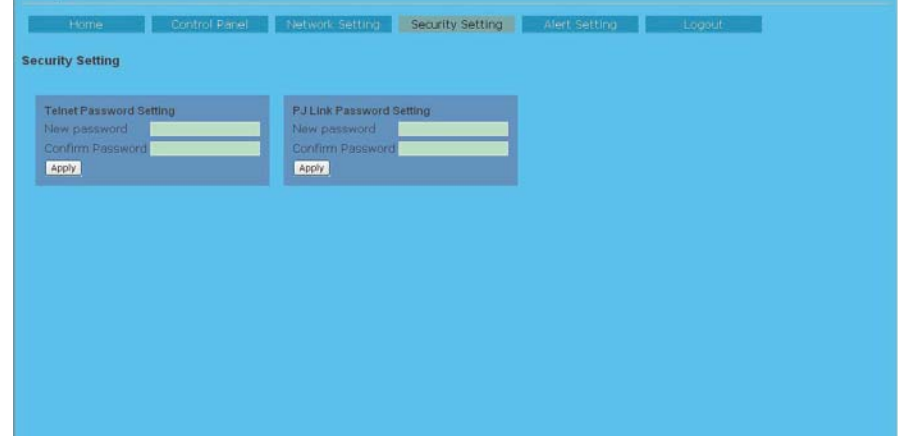

### **Security Setting Page**

This page allow you control the projector by using the telnet or PJLink application installed on your computer.

- New Password: Enter new password.
- GRAUP Confirm Password: Enter password again and submit.
- Telnet Password Setting
- Only a four-digit number is valid for the telnet password.
- The default Telnet Password as [0000], which means no password is set.
- $\blacktriangleright$  When you connect the projector to the network, it is recommended to set a new password.
- $\blacktriangleright$  If the password has been set on this Security Setting Page, the authentication is required to use the Telnet.

### PJLink Password Setting

- 1 to 32 alphanumeric characters can be used for the password.
- The default PJLink Password is vacant, which means no password is set.

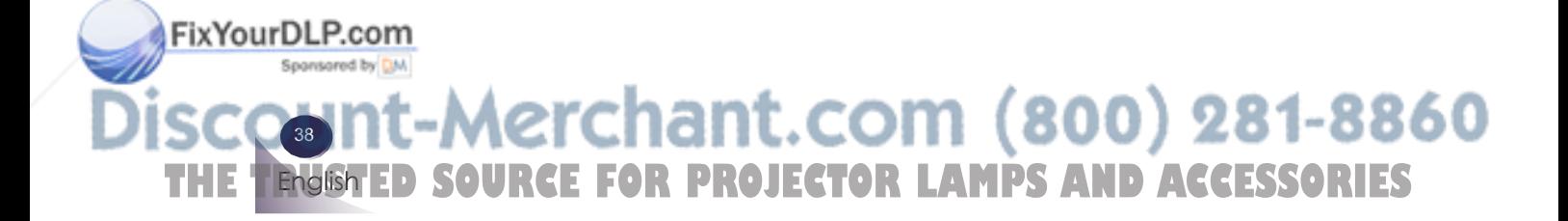

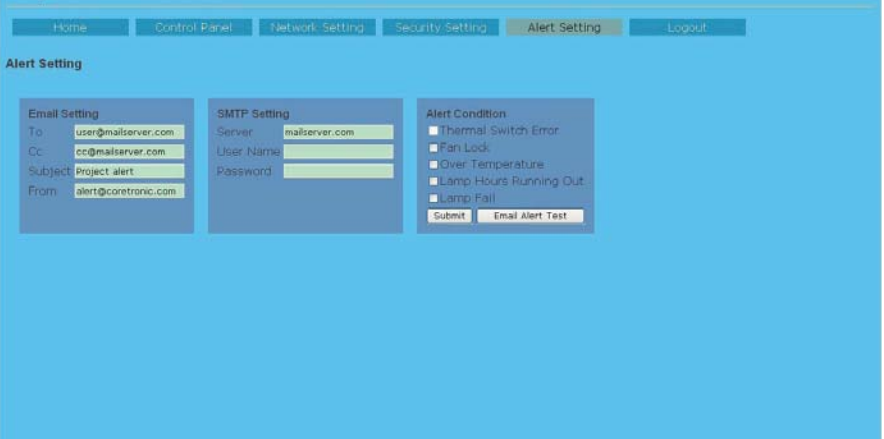

### **Alert Setting Page**

Email Setting

- $\blacktriangleright$  E-mail Alert: You can set whether to be notified by email (Enable) or not (Disable).
- ▶ To/CC/From: You can enter email address of sender (From) and recipients (To/Cc) to receive notification when an abnormality or warning occurs.
- Subject: You can enter the subject line of the email.

Click the "Email Alert Test" button to test the e-mail alert settings.

### **SMTP Setting**

SMTP server, User name and Password should be provided by your network administrator or MIS.

### Alert Condition

You can select the abnormalities or warnings to be notified by email. Select items by ticking on check boxes. When any of the alert conditions occur, an email will be sent to the recipients (To/Cc). Click the "Submit" button to apply the selection.

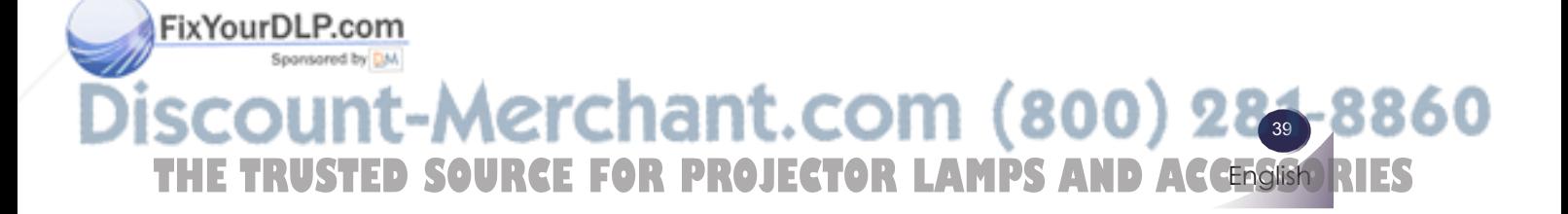

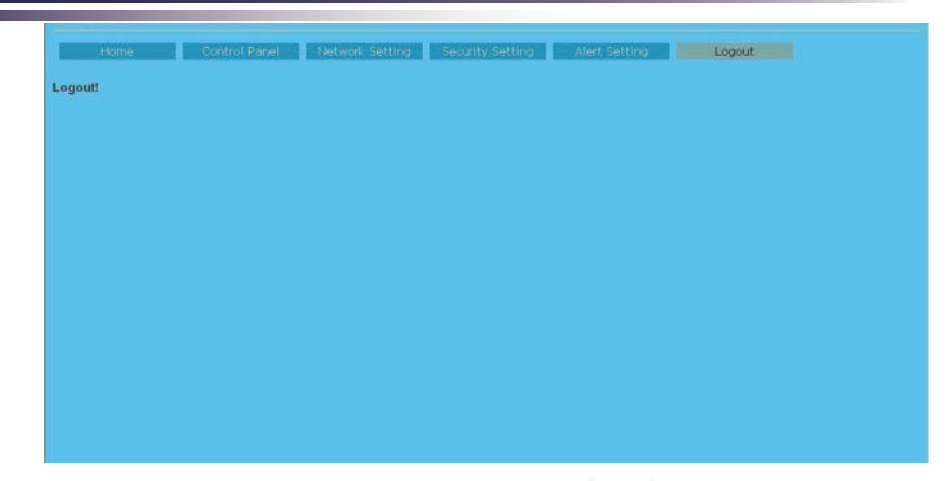

### **Logout Page**

When you use this page, the projector system will go back Login mode.

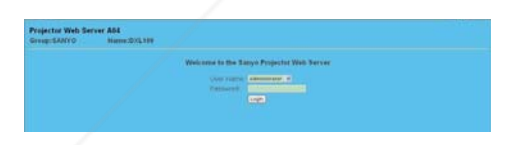

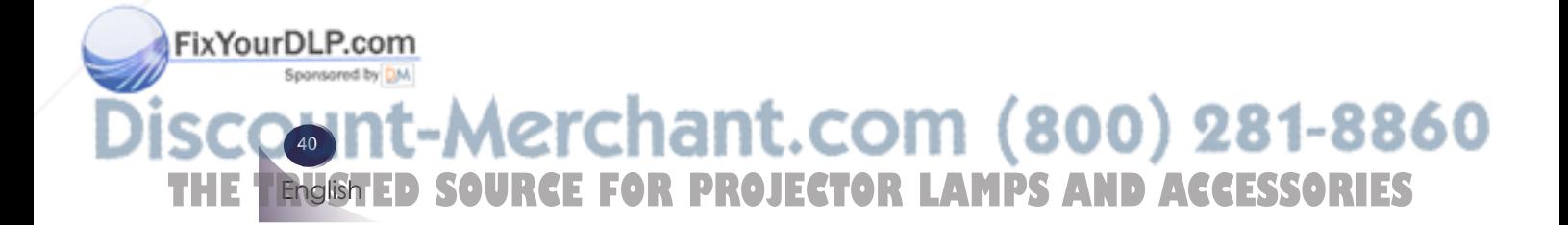

### **Troubleshooting**

*If you experience trouble with the projector, refer to the following information. If the problem persists, please contact your local dealer or service center.*

#### **Problem: No image appears on screen**

- Ensure all the cables and power connections are correctly and securely connected as described in the "Installation" section.
- Ensure the pins of connectors are not crooked or broken.
- Check if the projection lamp has been securely installed. Please refer to the "Replacing the lamp" section.
- $\blacktriangleright$  Make sure you have removed the lens cap and the projector is switched on.
- Ensure that the "AV-MUTE" feature is not turned on.

### **Problem: Partial, scrolling or incorrectly displayed image**

- Press "Auto Adj." on the remote control.
- If you are using a PC:

#### For Windows 95, 98, 2000, XP:

- 1. From the "My Computer" icon, open the "Control Panel" folder, and double click the "Display" icon.
- 2. Select the "Settings" tab
- 3. Click on the "Advanced Properties".

#### For Windows Vista:

FixYourDLP.com

- 1. From the "My Computer" icon, open the "Control Panel" folder, and double click the "Appearance and Personalization"
- 2. Select "Personalization"
- 3. Click "Adjust screen resolution" to display "Display Settings". Click on the "Advanced Settings".

**If the projector is still not projecting the whole image, you will also need to change the monitor display you are using. Refer to the following steps.**

**English** t-Merchant.com (800) 284-81 THE TRUSTED SOURCE FOR PROJECTOR LAMPS AND ACCESSIST RIES

- 4. Verify the resolution setting is less than or equal to  $1600 \times 1200$ resolution.
- 5. Select the "Change" under the "Monitor" tab.
- 6. Click on "Show all devices". Next, select "Standard monitor types" under the SP box; choose the resolution mode you need under the "Models" box.
- If you are using a Notebook:
	- 1. First, follow the steps above to adjust resolution of the computer.
	- 2. Press the toggle output settings. example:  $[Fn]+[F4]$

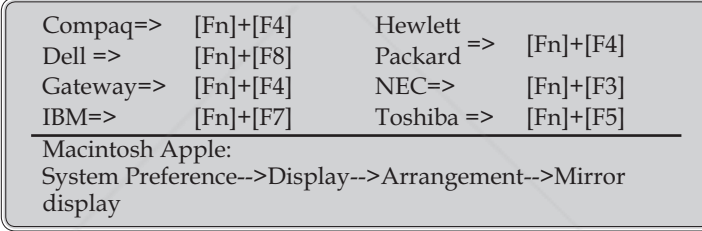

 $\blacktriangleright$  If you experience difficulty changing resolutions or your monitor freezes, restart all equipment including the projector.

### **Problem: The screen of the Notebook or PowerBook computer is not displaying a presentation**

**If you are using a Notebook PC:** 

FixYourDLP.com

 Some Notebook PCs may deactivate their own screens when a second display device is in use. Each has a different way to be reactivated. Refer to your computer's documentation for detailed information.

#### Problem: Image is unstable or flickering

- Adjust the "Fine sync" or "Total Dots" to correct it. Refer to the "Image" section for more information.
- 

 $\sim$ English Change the monitor color setting from your computer. **E FOR PROJECTOR LAMPS AND ACCESSORIES** 

 $\blacktriangleright$  Check and reconfigure the display mode of your graphic card to make it compatible with the product.

#### **Problem: Image is out of focus**

- Adjust the Focus Ring on the projector lens.
- $\triangleright$  Make sure the projection screen is between the required distance 1.62 to 12.46 feet (0.5 to 3.8 meters) from the projector (refer to page 19).

#### **Problem: The image is stretched when displaying 16:9 DVD**

The projector automatically detects 16:9 DVD and adjusts the aspect ratio by digitizing to full screen with 4:3 default setting.

If the image is still stretched, you will also need to adjust the aspect ratio by referring to the following:

- $\blacktriangleright$  Please select 4:3 aspect ratio type on your DVD player if you are playing a 16:9 DVD.
- $\blacktriangleright$  If you can't select 4:3 aspect ratio type on your DVD player, please select 4:3 aspect ratio in the on screen menu.

#### **Problem: Image is reversed**

Select "Setting-->Mounting" from the OSD and adjust the projection direction.

#### **Problem: Lamp burns out or makes a popping sound**

 $\blacktriangleright$  When the lamp reaches its end of life, it will burn out and may make a loud popping sound. If this happens, the projector will not turn on until the lamp module has been replaced. To replace the lamp, follow the procedures in the "Replacing the Lamp".

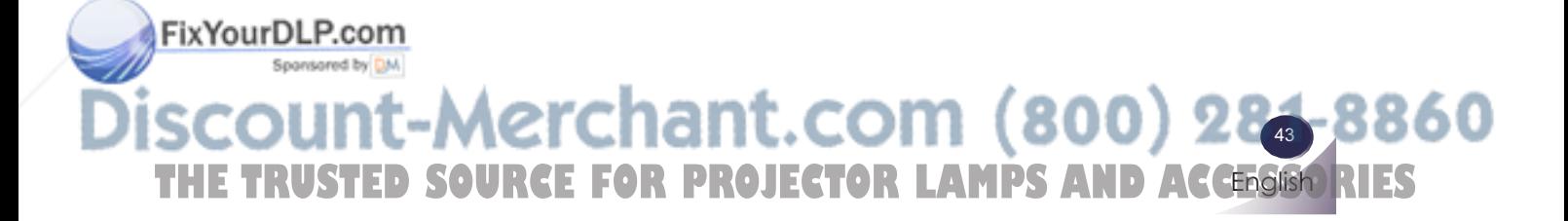

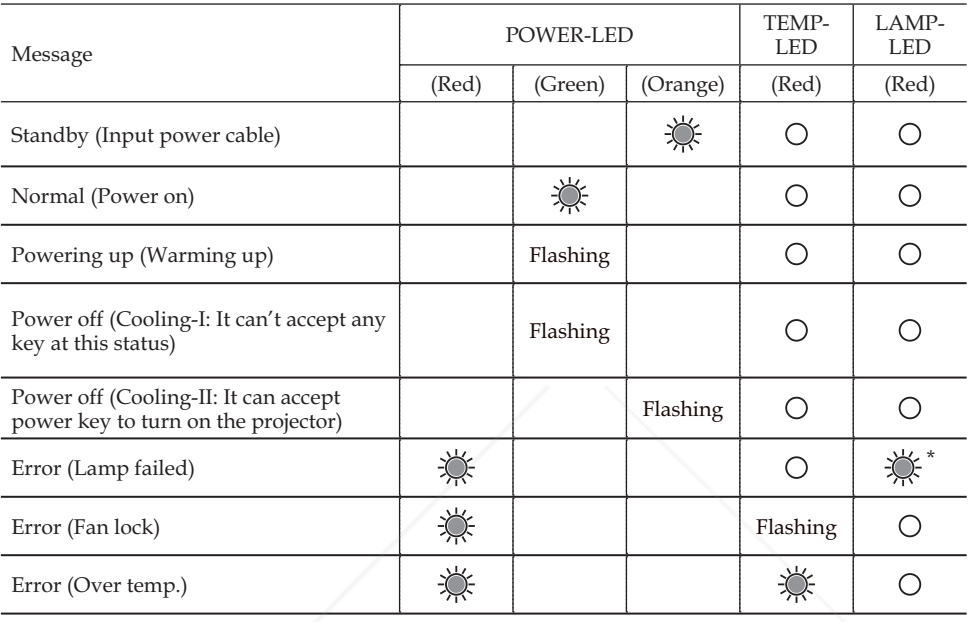

### **Problem: LED lighting message**

Note

Steady light => No light => \*=> When LED light on after 5 sec., go to standby mode.

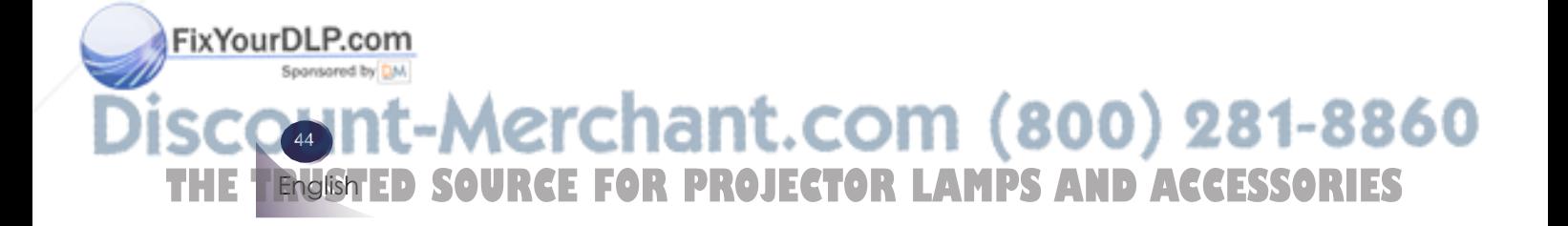

#### **Problem: Message Reminders**

 Over temperature - the projector has exceeded its recommended operating temperature and must be allowed to cool down before it may be used.

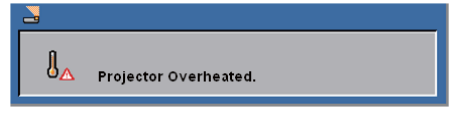

 Replacing the lamp - the lamp is about to reach its maximum lifetime. Prepare to replace it soon.

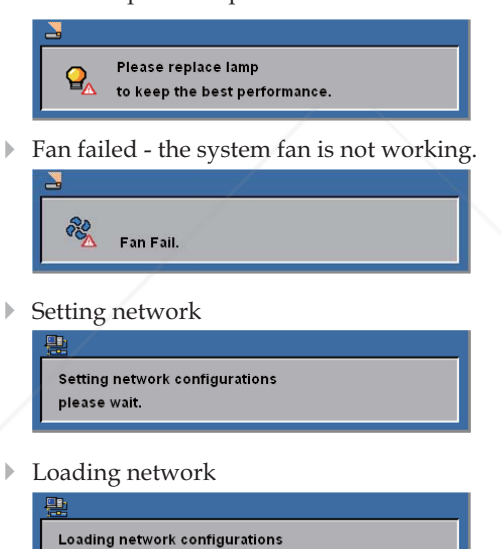

please wait.

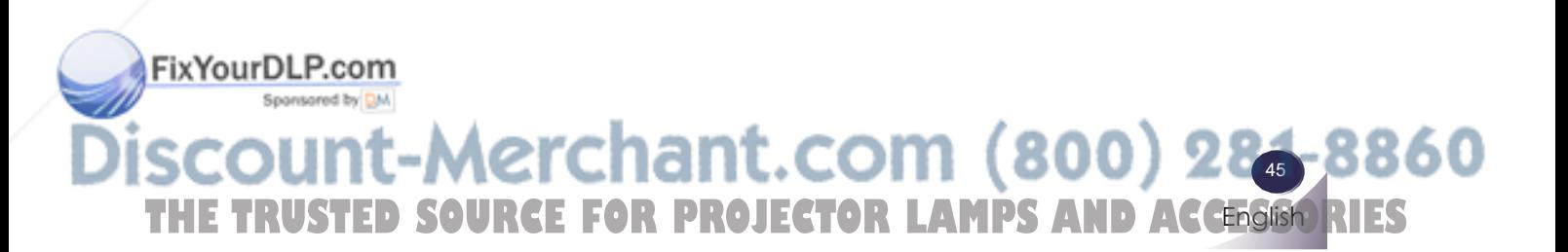

### **Replacing the lamp**

The projector will detect the lamp life itself. It will show you a warning message

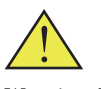

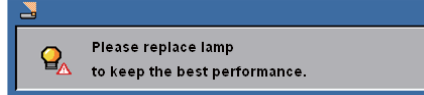

Warning: To avoid burns, allow the projector to cool for at least 60 minutes before you replace the lamp!

When you see this message, change the lamp as soon as possible. Make sure the projector has been cooled down for at least 60 minutes before changing the lamp.

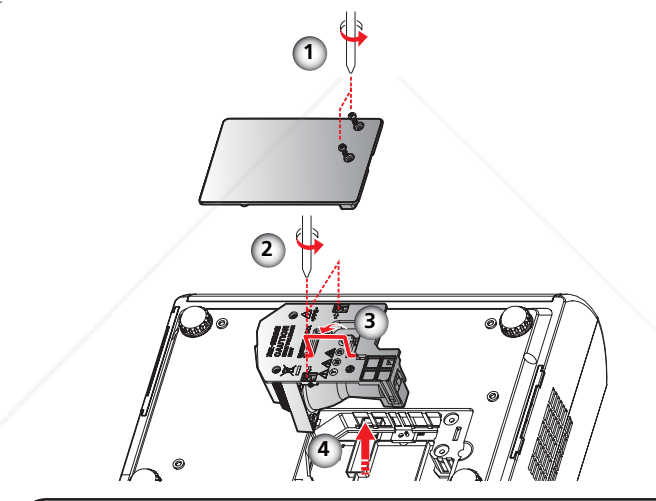

Warning: To reduce the risk of personal injury, do not drop the lamp module or touch the lamp bulb. The bulb may shatter and cause injury if it is dropped.

46 Warning: For continued safety replace with Sponsa lamp of the same type

English

- **Lamp Replacing Procedure:**
- 1. Switch off the power to the projector by pressing the "ON/ STAND-BY".
- 2. Allow the projector to cool down at least 60 minutes.
- 3. Disconnect the power cable.
- 4. Use a screwdriver to remove the 2 screws from the cover.  $\bullet$
- 5. Push up and remove the cover.
- 6. Remove the 2 screws from the lamp module  $\bullet$  and pull up the lamp bar.  $\Theta$
- 7. Pull out the lamp module by force.  $\bullet$

**THETRUSTEDSOURCEFORPROJECTORLAMPSANDACCESSORIES**

- 8. Install the new lamp module by reversing the previous steps.
- 9. After replacing the lamp, turn on the power, and select the menu ->[Setting] ->[Lamp Counter Reset] to reset the lamp usage hours. See page 29.

360

### **ORDER REPLACEMENT LAMP**

Replacement lamp can be ordered through your dealer. When ordering a projection lamp, give the following information to the dealer.

- Model No. of your projector : PDG-DXL100
	-
- Replacement Lamp Type No. : POA-LMP138
	-
	- (Service Parts No. 610 346 4633)

### **LAMP HANDLING PRECAUTIONS**

This projector uses a high-pressure lamp which must be handled carefully and properly.

Improper handling may result in accidents, injury, or create a fire hazard.

- Lamp life may differ from lamp to lamp and according to the environment of use. There is no guarantee of the same life for each lamp. Some lamps may fail or terminate their life in a shorter period of time than other similar lamps.
- $\blacksquare$  If the projector indicates that the lamp should be replaced, i.e., if the lamp life warning message appears, replace the lamp with a new one IMMEDIATELY after the projector has cooled down. (Follow carefully the instructions in the Lamp Replacement section of this manual.) Continuous use of the lamp with showing the lamp life warning message may increase the risk of lamp explosion.
- A Lamp may explode as a result of vibration, shock or degradation as a result of hours of use as its lifetime draws to an end. Risk of explosion may differ according to the environment or conditions in which the projector and lamp are being used.

### IF A LAMP EXPLODES. THE FOLLOWING SAFETY PRECAUTIONS SHOULD BE TAKEN.

If a lamp explodes, disconnect the projector's AC plug from the AC outlet immediately. Contact an authorized service station for a checkup of the unit and replacement of the lamp. Additionally, check carefully to ensure that there are no broken shards or pieces of glass around the projector or coming out from the cooling air circulation holes. Any broken shards found should be cleaned up carefully. No one should check the inside of the projector except those who are authorized trained technicians and who are familiar with projector service. Inappropriate attempts to service the unit by anyone, especially those who are not appropriately trained to do so, may result in an accident or injury caused by pieces of broken glass.

### FixYourDLP.com

**English** :ount-Merchant.com (800) 284-81 THE TRUSTED SOURCE FOR PROJECTOR LAMPS AND ACCESSIST RIES

### **Cleaning the Air Filters**

Air filters prevent dust from accumulating on the optical elements inside the projector. Should the air filters become clogged with dust particles, it will reduce cooling fans' effectiveness and may result in internal heat build up and adversely affect the life of the projector. Clean the air filters following

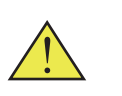

48

FixYourDLP.com

English

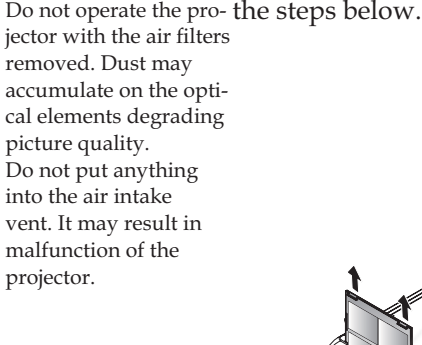

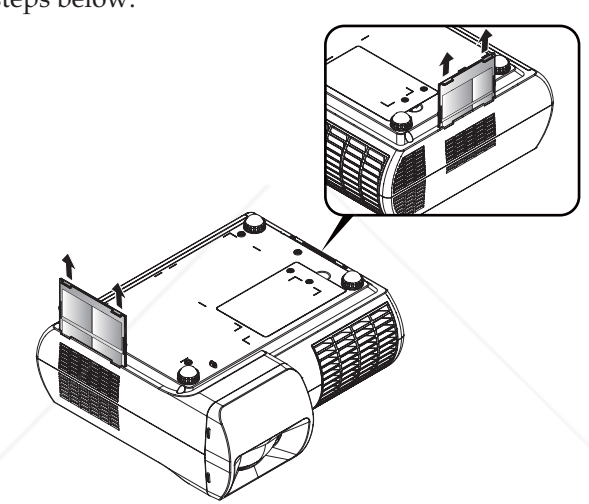

#### **Air Filters Cleaning Procedure:**

- 1. Turn off the projector, and disconnect the AC power cord from the AC outlet.
- 2. Remove the air filters by pulling the latch.

THE **Tendish ED SOURCE FOR PROJECTOR LAMPS AND ACCESSORIES** 

- 3. Clean the air filters with a brush or rinse them softly.
- 4. When cleaning the air filters by rinsing, dry them well. Replace the air filters properly. Make sure that the air filters is fully inserted.

#### **RECOMMENDATION:**

- $\blacksquare$  We recommend avoiding dusty/smoky environments when operating the projector. Usage in these environments may cause a poor image quality.
- When using the projector under dusty or smoky conditions, dust may accumulate on a lens or optical elements inside the projector. This condition may degrade the quality of a projected image.

60

■ When the symptoms above are noticed, contact your authorized dealer or service station for proper cleaning.

## **Specifications**

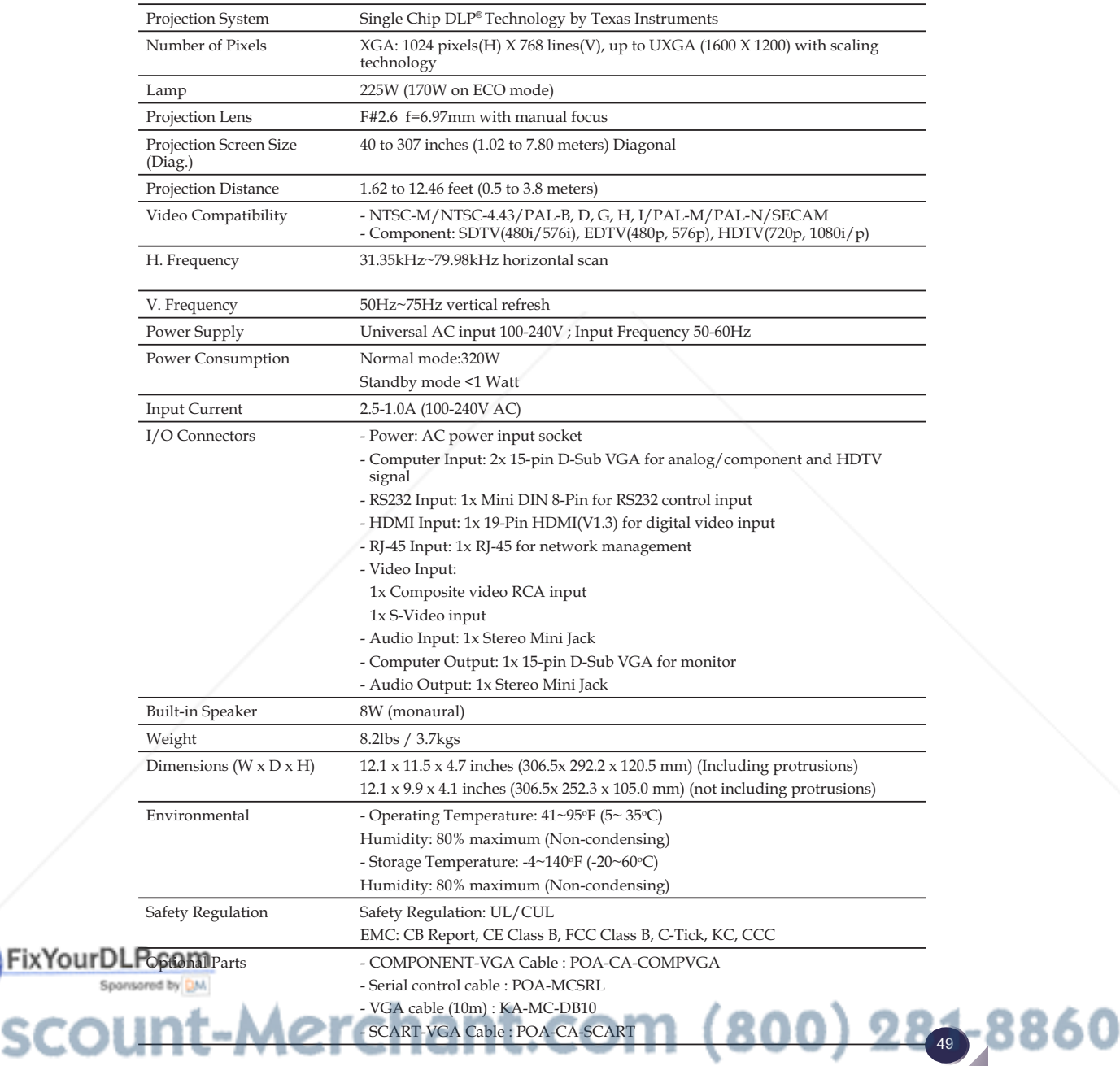

**English** THE TRUSTED SOURCE FOR PROJECTOR LAMPS AND ACCESSIST RIES

Disco

### **Computer Compatibility (Analog)**

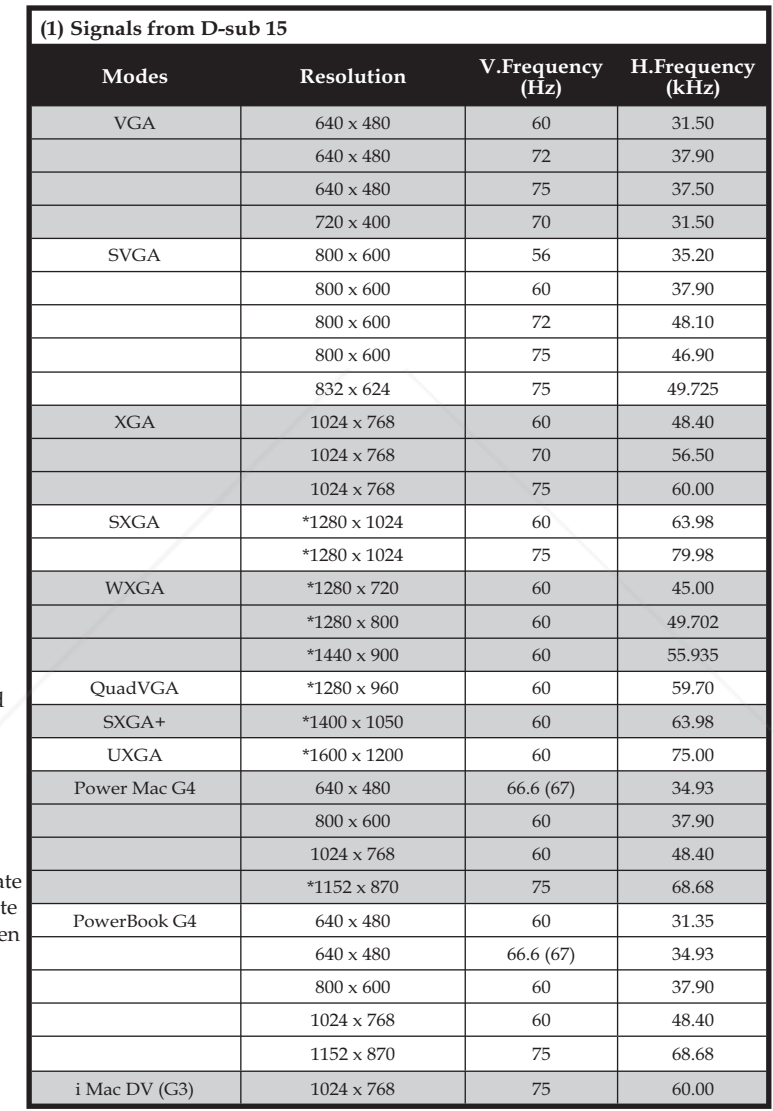

### Note

Note: "\*" compressed computer image.

### Note

Note: The projector only support a separa sync signal. Composit sync and sync on gree are not supported.

FixYourDLP.com Sponsored by DM **SCOONT-Merchant.com (800) 281-8860**<br>THE TRUSTED SOURCE FOR PROJECTOR LAMPS AND ACCESSORIES 50 English

### **Computer Compatibility (Digital-HDMI)**

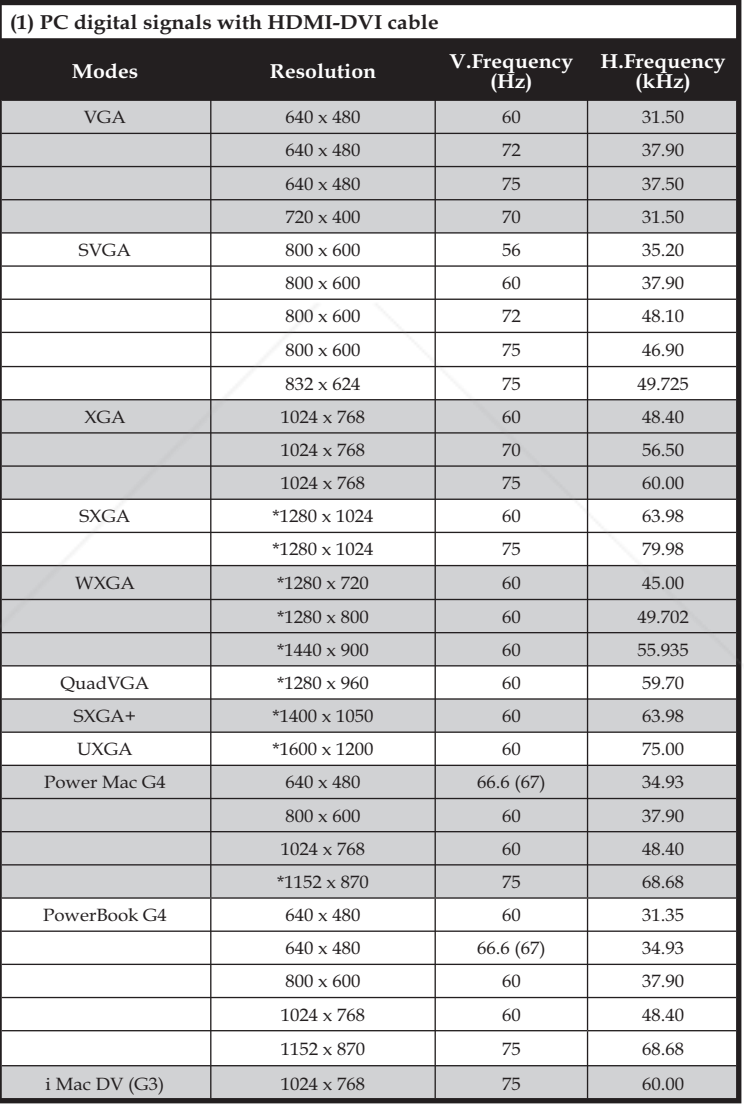

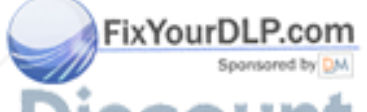

**English** 51 THE TRUSTED SOURCE FOR PROJECTOR LAMPS AND ACCESSIST RIES

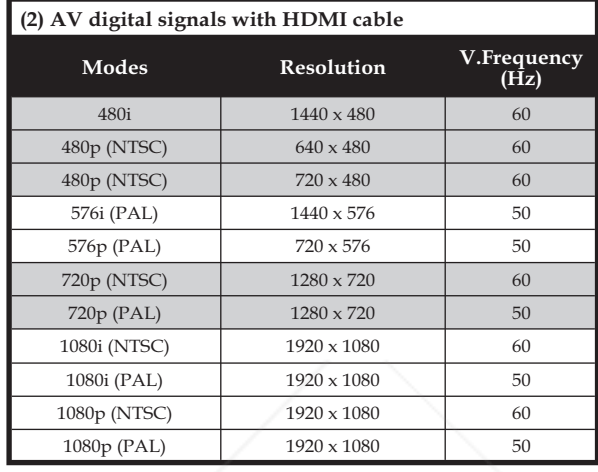

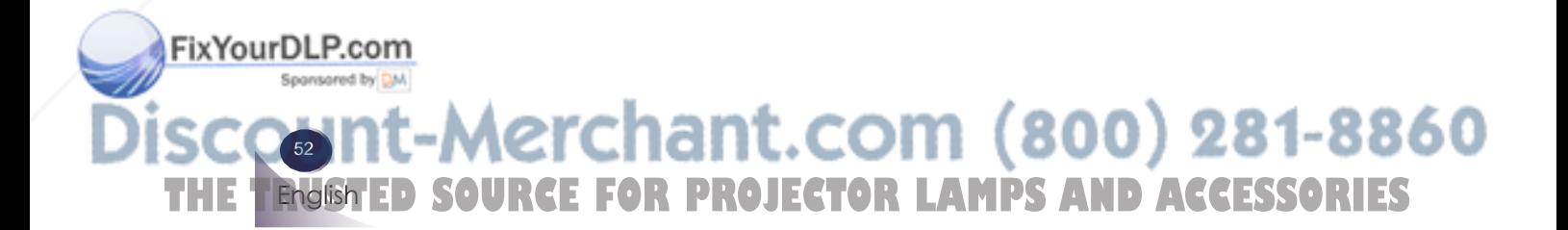

### **Configurations of Terminals**

**Terminal : Analog RGB (Mini D-sub 15 pin)**

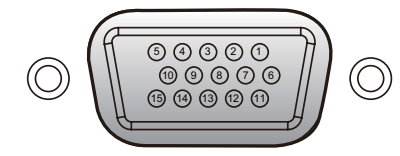

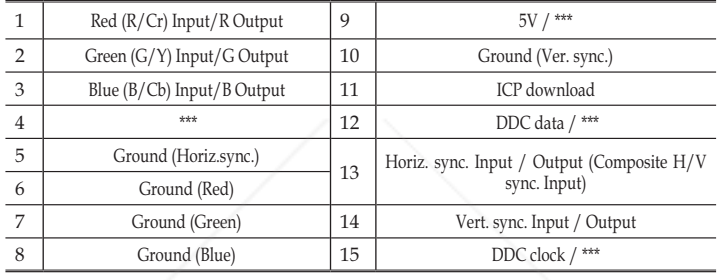

### **Terminal : Mini DIN 8-pin**

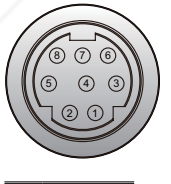

1 RXD  $\begin{array}{c}\n2 \\
\hline\n3 \\
\hline\n\end{array}$ 3 \*\*\* 4 GND 5 \*\*\* TXD 7 \*\*\* 8 \*\*\*

FixYourDLP.com

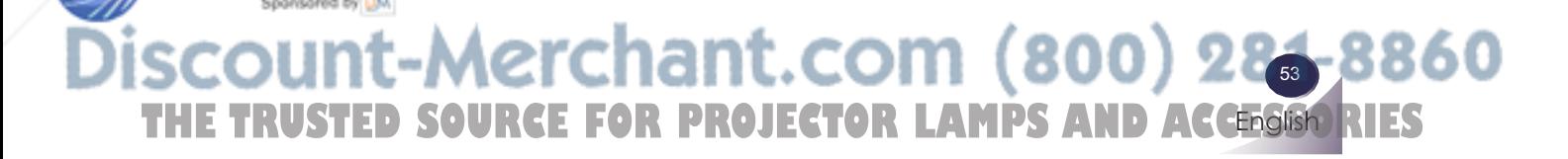

### **Regulation & Safety Notices**

*This appendix lists the general notices of your Projector.* 

### *FCC notice*

This device has been tested and found to comply with the limits for a Class B digital device pursuant to Part 15 of the FCC rules. These limits are designed to provide reasonable protection against harmful interference in a residential installation. This device generates, uses and can radiate radio frequency energy and, if not installed and used in accordance with the instructions, may cause harmful interference to radio communications.

However, there is no guarantee that interference will not occur in a particular installation. If this device does cause harmful interference to radio or television reception, which can be determined by turning the device off and on, the user is encouraged to try to correct the interference by one or more of the following measures:

- **EXECUTE:** Reorient or relocate the receiving antenna.
- $\blacksquare$  Increase the separation between the device and receiver.
- Connect the device into an outlet on a circuit different from that to which the receiver is connected.
- $\blacksquare$  Consult the dealer or an experienced radio/television technician for help.

### *Notice: Shielded cables*

All connections to other computing devices must be made using shielded cables to maintain compliance with FCC regulations.

### *Caution*

FixYourDLP.com

Changes or modifications not expressly approved by the manufacturer could void the user's authority, which is granted by the Federal Communications Commission, to operate this projector.

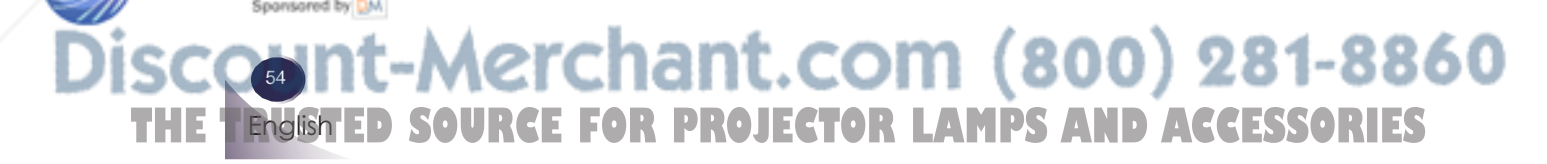

### *Operation conditions*

This device complies with Part 15 of the FCC Rules. Operation is subject to the following two conditions:

- 1. This device may not cause harmful interference and
- 2. This device must accept any interference received, in-
- cluding interference that may cause undesired operation.

### *Notice: Canadian users*

This Class B digital apparatus complies with Canadian ICES-003.

### *Remarque à l'intention des utilisateurs canadiens*

Cet appareil numerique de la classe B est conforme a la norme NMB-003 du Canada.

### *Declaration of Conformity for EU countries*

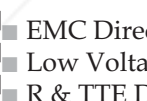

- $\blacksquare$  EMC Directive 2004/108/EC (including amendments) ■Low Voltage Directive 2006/95/EC
- $\blacksquare$  R & TTE Directive 1999/5/EC (if product has RF function)

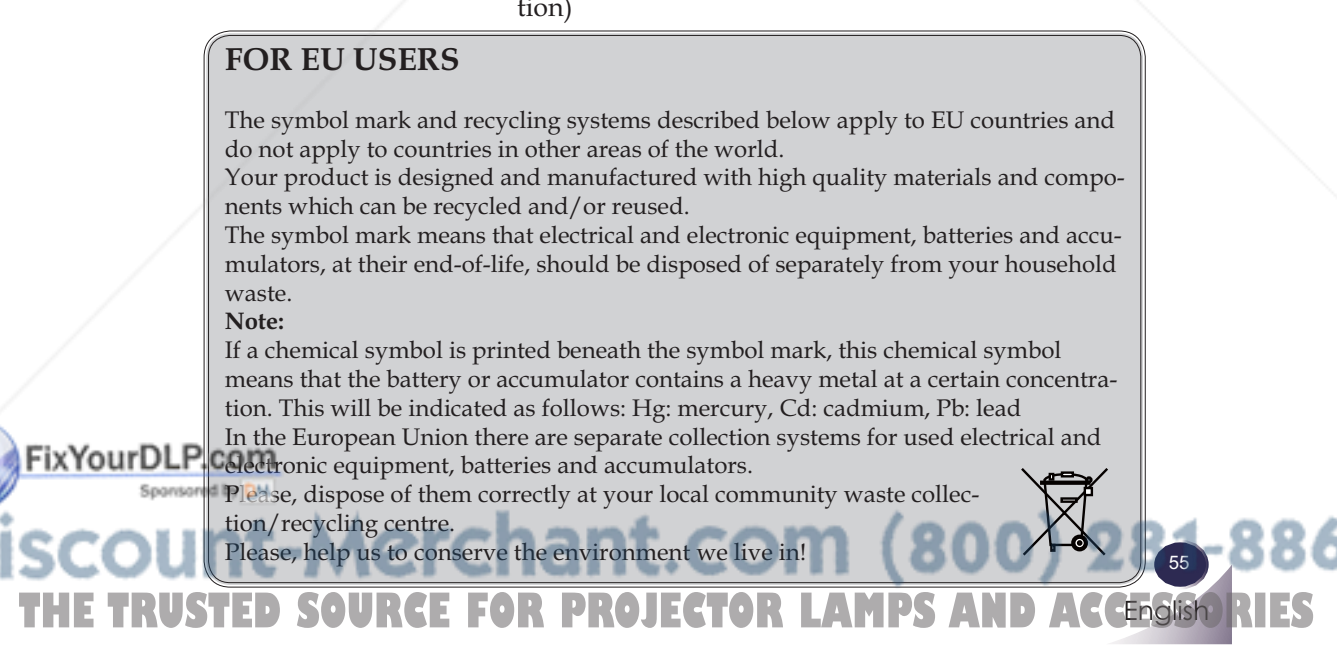

### **Serial Control Interface**

*This projector provides a function to control and monitor the projector's operations by using the RS-232C serial port.*

### **Operation**

- 1. Connect a RS-232C serial cross cable to SERVICE PORT on the projector and serial port on the PC.
- 2. Launch a communication software provided with PC and setup the communication condition as follows:
- 3. Type the command for controlling the projector and then enter the "Enter" key.

Example

When you want to change the input to Computer 2, Type  $'C'$   $'0'$   $'6'$ 'Enter'

![](_page_57_Picture_120.jpeg)

### Note

- The default of the baud rate is set to 9600 bps. If an error occurs in the communication, change the serial port and the communication speed (baud rate).
- Enter with ASCII 64-byte capital characters and one-byte characters.

![](_page_57_Picture_13.jpeg)

### **Functional Execution Command**

### **Format**

The command is sent from PC to the projector with the format below; 'C' [Command] 'CR'

Command: two characters (refer to the command table below.

■ The projector decodes the command and returns the 'ACK' with the format below;

'ACK' 'CR'

■ When the projector cannot decode the command, it returns with format below.

![](_page_58_Picture_251.jpeg)

'?' 'CR' projector and serial port on the PC.

![](_page_58_Picture_10.jpeg)

### **Status Read Command**

### **Format**

The command is sent from PC to the projector with the format below; 'CR' [Command] 'CR'

Command: one character (refer to the command table below.

 $\blacksquare$  The projector decodes the command and returns the 'Character string' with the format below;

![](_page_59_Picture_163.jpeg)

![](_page_59_Picture_7.jpeg)

![](_page_60_Picture_1.jpeg)

FixYourDLP.com

**Use of Telnet**

The telnet 10000 port is used to control the projector.

Further instructions about the telnet application, please see the on-line guide on your computer.

*You can control the projector by using the telnet application installed on your computer. Normally, the telnet application is available on your computer.*

### **Control**

(For example, in case of using the telnet application of Windows  $XP$ Professional.)

1. Select Run... submenu from Start menu on the computer. Type "telnet" onto the Open text area on the displayed window and press OK button.

![](_page_60_Picture_142.jpeg)

2. The telnet application will start and the following window will be displayed. Type as below to connect the projector.

> open 192.168.1.201 10000 [return]

*\* Use the IP address assigned to the projector.*

![](_page_60_Picture_143.jpeg)

3. When communication is established correctly, the word "PASS-WORD:" appears on the window. Type the login telnet password for the projector and then press "Enter" key on the keyboard. If you do not set up the telnet password, just press "Enter" key. When the word "Hello" is replied, login has been succeeded.

*\* The password "1234" is used for the example.*

![](_page_60_Picture_16.jpeg)

**English** :nant.com (800) 28.-8। THE TRUSTED SOURCE FOR PROJECTOR LAMPS AND ACCESSIST RIES

4. Type the commands, refer to right table, to control the projector and then press "Enter" key for termination. For example, type "C00" which is a command to turn on the projector, and press "Enter" key. Confirm the projector is turning on.

To disconnect the communication. press "Ctrl" key and "]" key at the same time, type "close" and then press "Enter" key on the Keyboard.

> close [return]

The table right shows the typical command lists for controlling this projector and please consult your local dealer for further information of another commands.

![](_page_61_Picture_237.jpeg)

### **PJLink Notice**

*This projector is compliant with PJLink Standard Class 1 of JBMIA (Japan Business Machine and Information System Industries Association). This projector supports all commands defined by PJLink Class 1 and is verified conformance with PJLink Standard Class 1.*

![](_page_61_Picture_238.jpeg)

FixYourDL PJLink is a registered trademark of JBMIA and pending trademark in some countries.

-Merchant.com (800) 281-8860 60 **THE TRUSTED SOURCE FOR PROJECTOR LAMPS AND ACCESSORIES** English

![](_page_61_Picture_11.jpeg)

Enter with ASCII 64-byte capital characters and one-byte characters.

![](_page_62_Figure_0.jpeg)

![](_page_63_Picture_0.jpeg)

![](_page_64_Picture_0.jpeg)

This user manual is provided as a free service by FixYourDLP.com. FixYourDLP is in no way responsible for the content of this manual, nor do we guarantee its accuracy. FixYourDLP does not make any claim of copyright and all copyrights remain the property of their respective owners.

About FixYourDLP.com

FixYourDLP.com (http://www.fixyourdlp.com) is the World's #1 resource for media product news, reviews, do-it-yourself guides, and manuals.

Informational Blog: http://www.fixyourdlp.com Video Guides: http://www.fixyourdlp.com/guides User Forums: http://www.fixyourdlp.com/forum

FixYourDLP's Fight Against Counterfeit Lamps: http://www.fixyourdlp.com/counterfeits

# Sponsors:

RecycleYourLamp.org – Free lamp recycling services for used lamps: http://www.recycleyourlamp.org

Lamp Research - The trusted 3rd party lamp research company: http://www.lampresearch.com

Discount-Merchant.com – The worlds largest lamp distributor: http://www.discount-merchant.com

![](_page_64_Picture_10.jpeg)